# 制御系解析プログラムKMAP (伝達関数表現による制御系解析)

2017(H29).10.26

片柳亮二

制御系解析プログラムKMAP(ケーマップ)は、航空機の運動解析用 に開発されたソフトウェアです.これをバージョンアップする形で.制 御系設計解析機能をはじめ各種解析に必要な機能を初学者にも簡単に使 えるように追加発展しているものです.

KMAPを使う利点について考えてみましょう. 例としては次のよう なことがあります.

 運動方程式をラプラス変換して求めた伝達関数の分母を 0 とおいた式 はその運動の特性を決める式であることから、特性方程式と呼ばれてい ます.これは, *s*に関する高次方程式となり,この *s*の解(特性根,また 極ともいう)をラプラス平面上にプロットして全ての特性根が左半面に あるとその運動は安定であると判断できます.

 ところが,制御工学の本を開くと, *s*に関する高次方程式の係数を使 って特殊な配列表をつくり,それらの各要素を手計算して同一符号とな るかを調べて安定判別を行う"ラウス、フルビッツの安定判別法"とい う古典的手法がありますが,いまだに詳しく説明している本が多く見受 けられます.

 今は,学生も強力な計算能力のある自分専用のパソコンを持っており, 解析ソフトによって簡単に計算できる時代となっています.システムが 安定であるかどうかは,特性方程式を直接解いて,ラプラス平面上に特 性根をプロットすればよいわけです.

特性方程式を導出することは設計の基本ですが,特性方程式を解くの はパソコンにまかせればよいわけです.ここで紹介するKMAPは,特 性方程式を解いたり,ボード線図やシミュレーションの応答の計算など 簡単にを求めることができます.ぜひ活用して欲しいと思います.

 伝達関数で表されたシステムについて,KMAPによる特性解析の方 法を述べる.

#### 2.1 運動方程式を伝達関数によって表す方法について

#### (1)ラプラス変換と伝達関数

 図 2.1-1 のようなばねとダッシュポット系を考えてみよう.*m*は質量, *k*はばね定数, *c* は速度に比例した力を発生するダッシュポットである. 時間 *t* における変位 *x*の値を *x t*)( ,強制力 *u*の値を *u t*)( と書き,これらは時 間 *t* の関数と言われる.

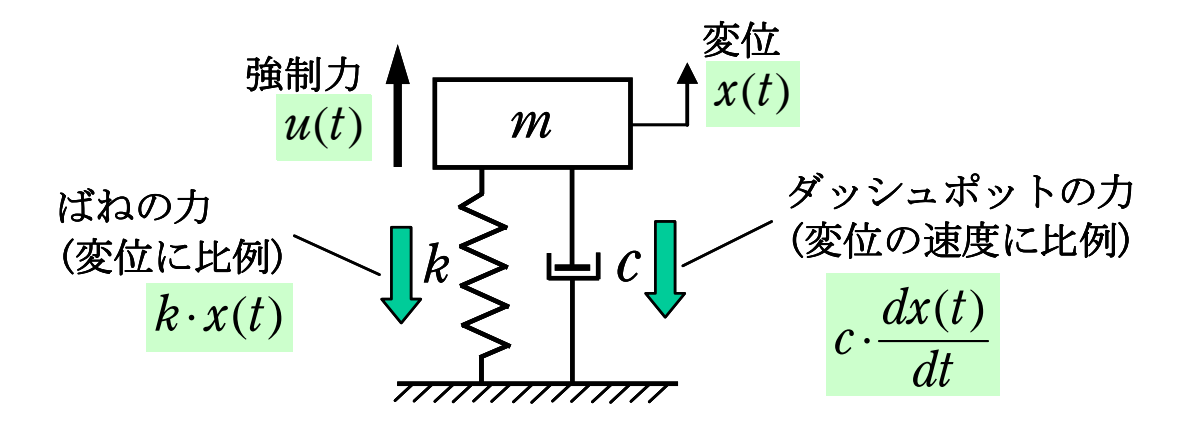

図2.1-1 ばねとダッシュポット系

変位 *x t*)( を時間で微分した関数 *dx t* /)( *dt* はその時間 *t* における速度を表 す. さらに数 *dx*(t)/dt を微分した関数  $d^2x(t)/dt^2$ は加速度を表す.

さて、ニュートンの運動方程式は、次の関係式である.

 $\mathbf{q} \equiv \mathbf{k} \times \mathbf{m}$  速度 = 力 (2.1)

このニュートンの運動方程式を適用すると、図 2.1-1 の系は次のような 運動方程式で表される.

$$
m \cdot \frac{d^2x(t)}{dt^2} = -k \cdot x(t) - c \cdot \frac{dx(t)}{dt} + u(t)
$$
\n(2.2)

このように,運動状態を表す関係式は,一般的に  $d^2x(t)/dt^2$ ,  $dx(t)/dt$ ,  $x(t)$ , *u t*)( , *m*, *k*, *c* ( *m*, *k*,および *c*は定数)で表され,この関係式は微分方 程式と言われる.ここで, *k x t*)( などは *k*と *x t*)( のかけ算を表す.

(2.2)式の微分方程式は直接時間関数として解くよりも、ラプラス変 換(時間 *t* からラプラスの *s*への変換)という手法を用いて解く方が簡単 である.ラプラス変換とは次のような変換である.

 $x(t) \Rightarrow X(s)$  (時間関数  $x(t)$ は *s*の関数  $X(s)$ に置き換える) (2.3a)  $\frac{dx(t)}{dt} \Rightarrow s \cdot X(s)$  (x(t)の微分は  $X(s)$ に sをかけたもの) (2.3b)  $\frac{d^2x(t)}{dt^2} \Rightarrow s^2 \cdot X(s)$ 2  $s^2\cdot X(s)$ *dt*  $\frac{d^2x(t)}{dt^2}$   $\Rightarrow$   $s^2 \cdot X(s)$  ( $x(t)$ の2 回微分は  $X(s)$ に  $s^2$ をかけたもの) (2.3c)  $\int x(t)dt$   $\Rightarrow \frac{1}{s} \cdot X(s)$   $(x(t) \oslash$  積分は  $X(s)$  を s でわったもの) (2.3d) <ラプラス変換は簡単!!> ラプラス変換はこれだけ覚えればよい

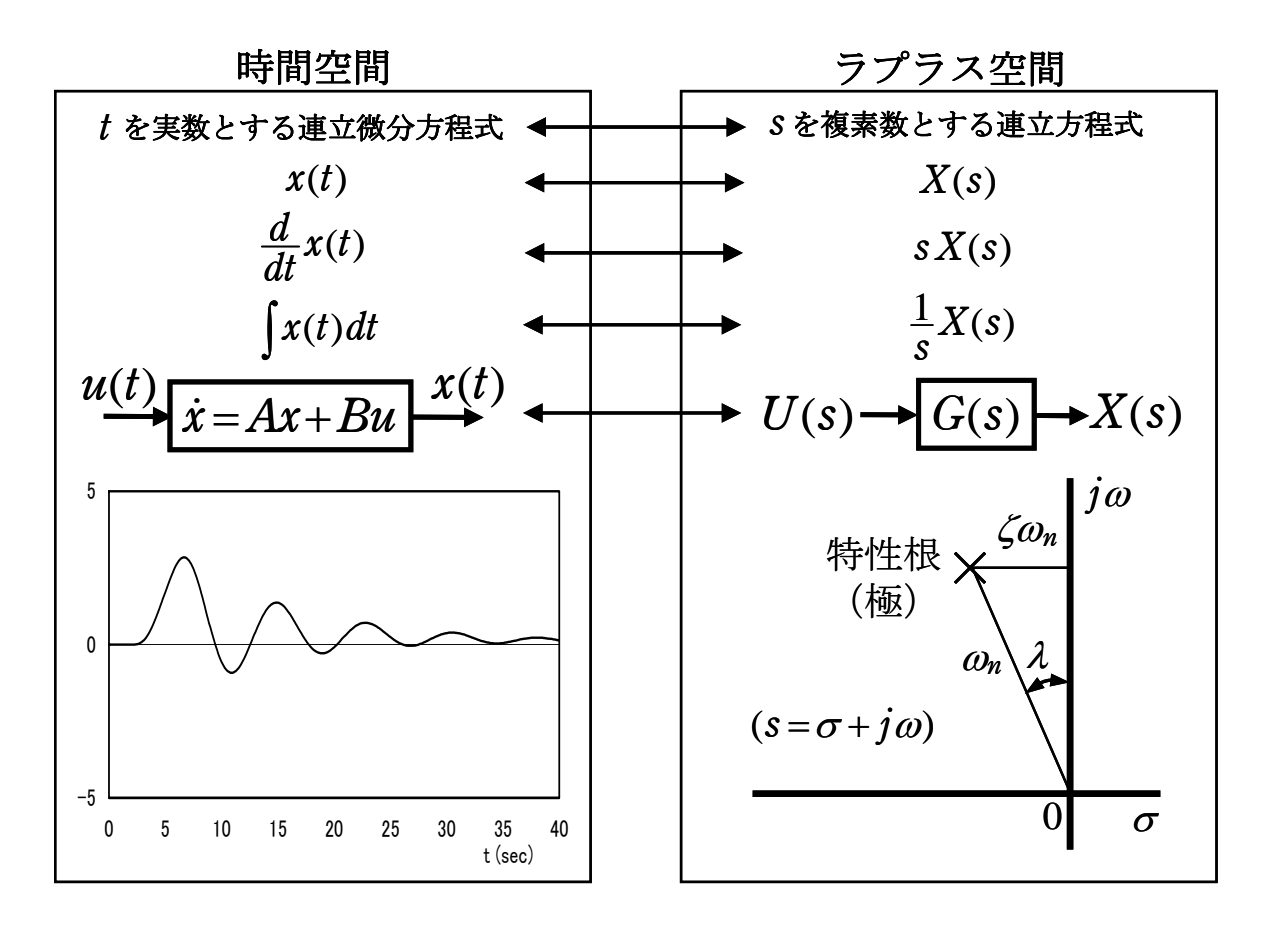

図 2.1-2 時間空間とラプラス空間との対比

(2. 2)式の微分方種式について, ラプラス変換すると次のようになる.  
\n
$$
m \cdot \frac{d^{2}x(t)}{dt^{2}} = -k \cdot x(t) - c \cdot \frac{dx(t)}{dt} + u(t)
$$
\n⇒ 
$$
m \cdot s^{2} \cdot X(s) = -k \cdot X(s) - c \cdot s \cdot X(s) + U(s)
$$
\n(2. 4)

このようにラプラス変換すると、左辺と右辺の X(s)は同じものとなるの で,(2.4)式右辺の *X s*)( の項を左辺に移して,左辺の *X s*)( とまとめると次 のようになる.

$$
(m \cdot s^2 + c \cdot s + k) \cdot X(s) = U(s) \tag{2.5}
$$

これから次式が得られる.

$$
X(s) = \frac{1}{m \cdot s^2 + c \cdot s + k} U(s)
$$
 (2.6)

これが微分方程式(2.2)式のラプラス空間における(ラプラス変換法を用 いた)解である.ラプラス変換を用いると非常に簡単であることがわかる.

(2.6)式を変形した次式 *sG* )( (入力 *U s*)( に対する出力 *X s*)( を *s* の関数で表 したもの)は伝達関数といわれる.また, *s*の関数のことをフィルタとも 呼ぶ.

$$
G(s) = \frac{X(s)}{U(s)} = \frac{1}{m \cdot s^2 + c \cdot s + k} \tag{2.7}
$$

すなわち,微分方程式の解を時間関数として求めなくても, *s*の関数で ある伝達関数によって解を評価できるので簡単である.

#### (2)伝達関数の極および零点

 伝達関数の分母および分子は,一般的には次のような *s*の高次方程式 で表される.

$$
G(s) = \frac{b_0 s^m + b_1 s^{m-1} + \dots + b_m}{s^n + a_1 s^{n-1} + \dots + a_n}
$$
 (2.8)

 (2.8)式の分母=0 の式は特性方程式と呼ばれる.いまその *n* 個の解を *s p*<sup>1</sup> ,, *pn*とすると,この *s*は極または特性根と呼ばれる."特性根"と いわれるのは,その値によって(2.8)式で表されるシステムの固有の特性 (システムが外乱を受けたときの減衰特性など)が決まるからである.

(2.8)式の分子=0 の m 個の解を s = q<sub>1</sub>, …, q<sub>m</sub> とすると, この sは零点と呼 ばれる.このとき,(2.8)式は極および零点を用いて次のように表される.

$$
G(s) = \frac{b_0(s-q_1)\times(s-q_2)\times\cdots\times(s-q_m)}{(s-p_1)\times(s-p_2)\times\cdots\times(s-p_n)}
$$
(2.9)

すなわち,伝達関数で表されるシステムの特性は,ラプラス平面上の極・ 零点配置によって決定される.極はシステムの固有の特性を決め、零点 は入力に対する応答特性を決めるものである.

### ラプラス空間での評価方法

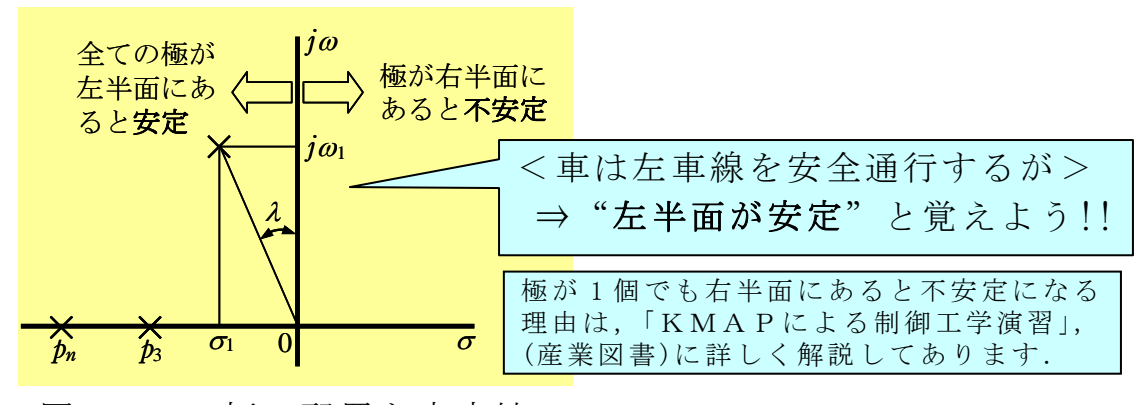

図 2.1-3 極の配置と安定性

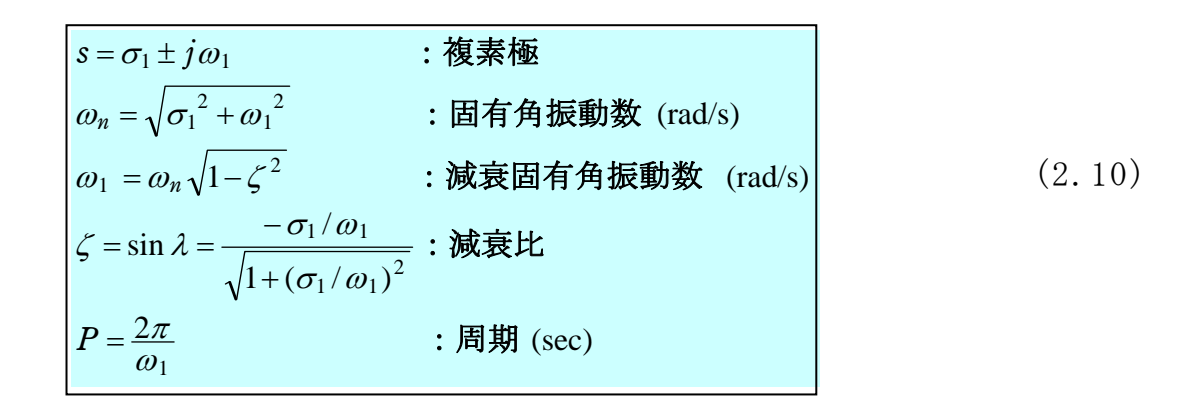

#### (3)伝達関数の分割(Z接続法)

$$
G(s) = \frac{b_0(s-q_1)\times(s-q_2)\times\cdots\times(s-q_m)}{(s-p_1)\times(s-p_2)\times\cdots\times(s-p_n)}
$$
(2.9)

この伝達関数の分母と分子は, (s-si)のかけ算で与えられる.

$$
G(s) = b_0 \frac{s - q_1}{s - p_1} \times \frac{s - q_2}{s - p_2} \times \dots \times \frac{s - q_m}{s - p_m} \times \frac{1}{s - p_{m+1}} \times \dots \times \frac{1}{s - p_n}
$$
(2.11)

この式の右辺の後半部の分子が1になっているのは,一般的に分母の次 数 ( *n* )が分子の次数( *m* )よりも等しいかまたは大きいことによる.

分母の極  $p_i$ が実数の場合は, (s-pi)の項は, 一般的に少し変形した次 の形式で表現される.

# 1 次遅れ形(1 次遅れフィルタ)

$$
\frac{1}{s - p_i} = T_i \times \frac{1}{1 + T_i s} , \qquad \uparrow \subset \uparrow \sim \cup T_i = \frac{1}{-p_i}
$$
 (2. 12a)

リードラグ

$$
\frac{s-q_i}{s-p_i} = G_i \times \frac{1+T_{i2} s}{1+T_{i1} s} \quad , \quad \uparrow \subset \uparrow \subset \cup \quad G_i = \frac{q_i}{p_i}, \quad T_{i1} = \frac{1}{-p_i}, \quad T_{i2} = \frac{1}{-q_i} \qquad (2.12b)
$$

ハイパス

$$
\frac{s}{s-p_i} = \frac{T_i s}{1+T_i s} \quad \lambda \quad \uparrow z \quad \uparrow z \quad \downarrow \quad T_i = \frac{1}{-p_i} \tag{2.12c}
$$

*Ti*, *Ti*1, *Ti*2は時定数(秒), *Gi*はゲインと呼ばれる.

2 次遅れ形(2 次遅れフィルタ)

$$
\frac{1}{(s - p_1) \times (s - \bar{p}_1)} = \frac{1}{\omega_1^2} \times \frac{\omega_1^2}{s^2 + 2\zeta_1 \omega_1 s + \omega_1^2}
$$
(2.13b)

 $\bar{p}_1$ は極  $p_1$ の共役複素数, 2 $\zeta_1 \omega_1 = -(p_1 + \bar{p}_1)$ ,  $\omega_1^2 = p_1 \bar{p}_1$  (2.13c)

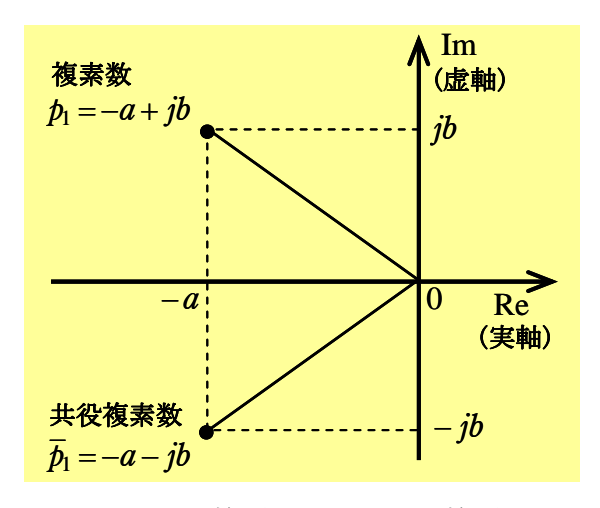

図 2.1-4 複素数と共役複素数

分母の極が複素数の場合(例えば p1が複素数の場合)は,図 2.1-4 に示 すように必ず共役複素数(実数部が等しく虚数部が反対符号の複素数で *p*1と表す)が存在し,複素数とその共役複素数との一対でひとつの振動 特性根を表す.

 このようなフィルタを用いると,(2.8)式のような分母の *s*の次数が大 きな伝達関数は、表 2.1-1に示す伝達関数の基本要素のかけ算で表すこ とができる.

$$
G(s) = \frac{b_0 s^m + b_1 s^{m-1} + \dots + b_m}{s^n + a_1 s^{n-1} + \dots + a_n} = K \times \frac{1}{s} \times \frac{1}{1 + T_1 s} \times \frac{T_2 s}{1 + T_2 s} \times \frac{1 + T_3 s}{1 + T_3 s} \times \frac{a_1^2}{s^2 + 2\zeta_1 a_1 s + a_1^2} \times \frac{s}{s^2 + 2\zeta_2 a_2 s + a_2^2} \times \frac{s^2 + 2\zeta_3 a_3 s + a_3^2}{s^2 + 2\zeta_3 a_3 s + a_3^2} \times \dots
$$
\n(2.14)

この伝達関数は,制御系全体の特性だけでなく,制御対象を制御するた めの制御則においても基本要素を用いて表すことができる.

| 基本要素             | 伝達関数                                                                                 |                   |
|------------------|--------------------------------------------------------------------------------------|-------------------|
| 積分               | $\frac{1}{s}$                                                                        | 全ての伝達関数           |
| 1次遅れ形 (1次遅れフィルタ) | $\overline{1+Ts}$                                                                    | は、これらの<br>基本要素のかけ |
| ハイパスフィルタ         | $\frac{Ts}{1+Ts}$                                                                    | 算で表される            |
| リードラグフィルタ        | $1+T_2s$<br>$1+T_1s$                                                                 |                   |
| 2次遅れ形(2次遅れフィルタ)  | $\omega^2$<br>$\frac{1}{s^2 + 2\zeta \omega s + \omega^2}$                           |                   |
| 1次/2次形           | $s^2 + 2\zeta \omega s + \omega^2$                                                   |                   |
| 2次/2次形 (ノッチフィルタ) | $s^2 + 2\zeta_2 \omega_2 s + \omega_2^2$<br>$s^2 + 2\zeta_1 \omega_1 s + \omega_1^2$ |                   |

表 2.1-1 伝達関数の基本要素

この表で, Tは時定数(秒), <は減衰比(無次元),  $\omega$ は固有振動数(rad/s) である.この基本要素フィルタはどのような特性なのかをみるために, 参考までにステップ応答を図 2.1-5 に示す.

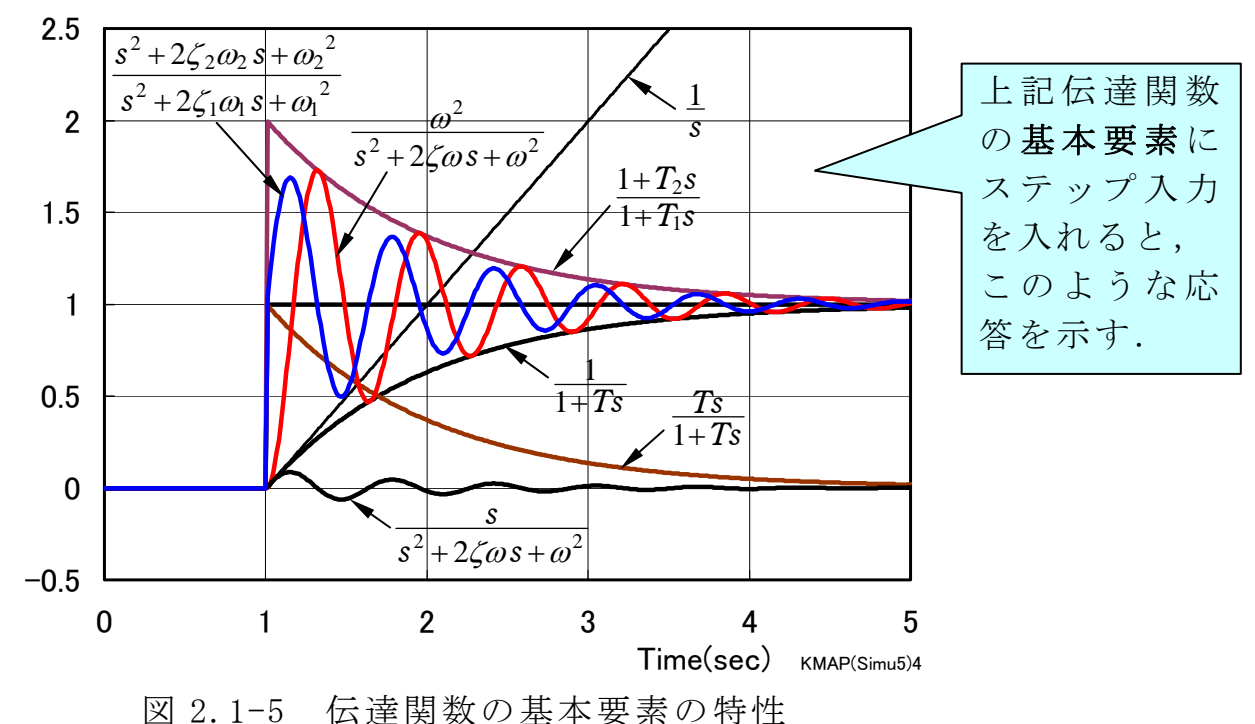

 さて,一般の制御系は表 2.1-1 に示す伝達関数の基本要素のかけ算で 表されることから,制御系の解析する場合に伝達関数を構成する基本要 素の入出力に Z 変数を割り当て, 伝達関数全体の入力から出力までを Z 変数でつなぐことで伝達関数を表すと便利である.ここでは,この方法 を "Z 接続法" (Z-Connection Method)と呼ぶことにする. 図 2.1-6 は, Z 接続法による伝達関数表現の一例である.

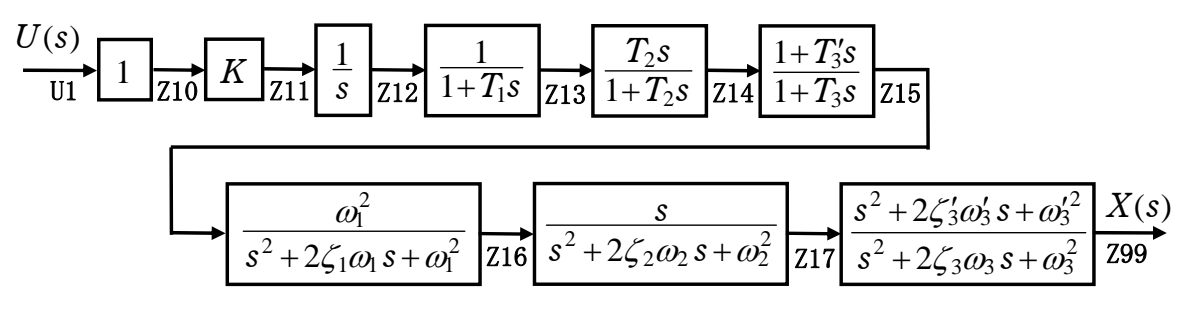

図 2.1-6 Z 接続法による伝達関数表現例

一般の制御系を図 2.1-6 のように表すと,その制御系の極・零点が明

確となり,制御系の構造の解釈が容易になる.また,複雑な制御系にお いても,解析を見通しよく行うことができる.

 フィードバックがある場合も,その Z 変数を引き算するだけで簡単に フィードバック制御系を構成できる.具体例を図 2.1-7 に示す.

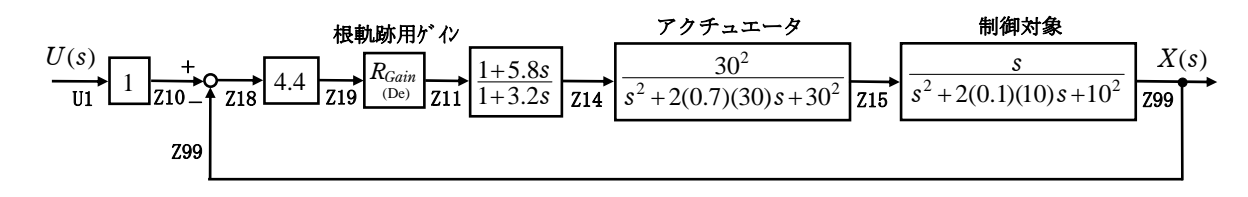

図 2.1-7 フィードバックがある場合の Z 接続法表現例

#### (4)伝達関数の周波数特性

伝達関数  $G(s)$ は, 入力  $U(s)$ に対する出力  $X(s)$ を  $s$ の関数で表したもので あるが, *sG* )( における *s*を *j* におき換えると時間空間での応答性に関す る情報が直接得られるので非常に便利である.この関数は周波数伝達関 数と呼ばれ,次式で表される.

 $f_{\mathcal{G}}(i\omega) = re^{i\phi}$  (2.15)

ここで,  $\omega$ は入力  $u(t)$ を周期入力 sin $\omega t$  とした場合の周波数(rad/s)である. 周波数伝達関数  $G(i\omega)$ は, 複素数であるので図示すると, 図 2.1-8 のよう に表される.

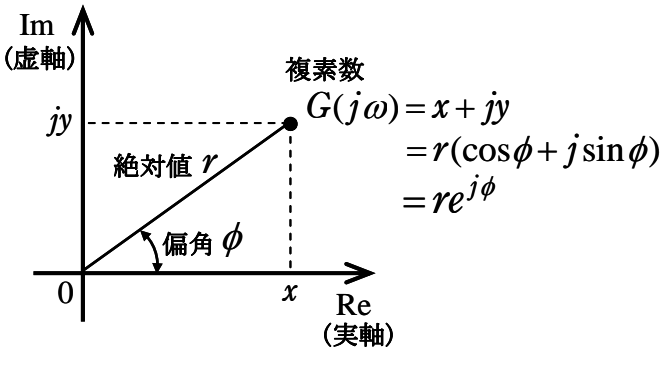

図 2.1-8 ラプラス平面(複素数平面)

システムに周期入力を与えたときの出力との関係を図 2.1-9 に示す.

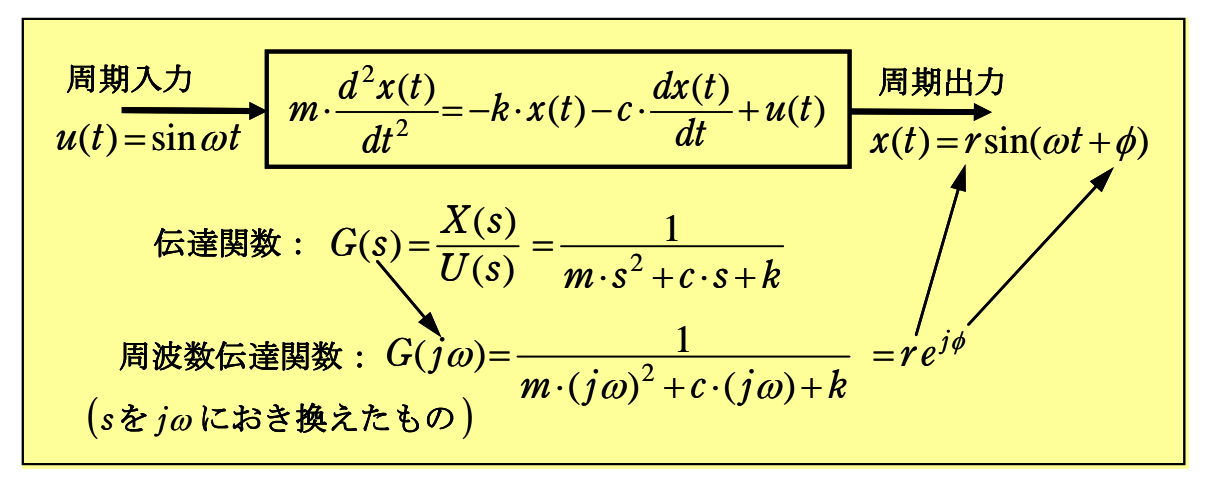

図 2.1-9 周波数伝達関数と時間応答の関係式

すなわち,システムに周期入力 sin*t*を与えたとき,出力は同じ周波数の 周期関数であり,応答の大きさは G(ja)の絶対値 r倍となり,位相が偏角 だけ遅れた応答となる.

 この関係式は時間空間とラプラス空間とをつなぐ非常に便利な関係式 である. よって, 各周波数 ωに対して周波数伝達関数 G(jω)のゲインと位 相をプロットした図を描いておくと,制御系の時間応答量を簡単に把握 できて便利である. この図はボード線図と呼ばれる. ボード線図の例を 図 2.1-10 に示す.このとき,ゲインおよび位相の単位は次が使用される.

 $\forall$  イン(Gain):  $20 \log |G(j\omega)| = 20 \log r$  [dB(デシベル)] 位相(Phase) : ∠ $G(j\omega) = \phi$  [deg]

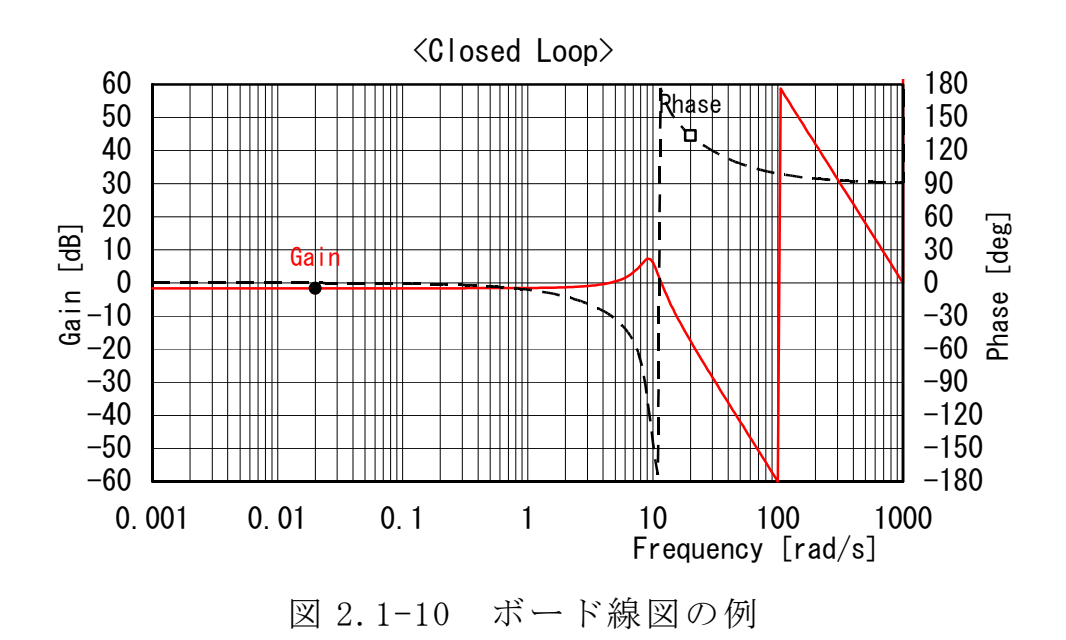

#### (5)時間応答の求め方

 時間応答は,(2.1)式の微分方程式を直接時間積分することによって得 られる. 全ての初期状態が 0 の場合に, 単位ステップの入力に対する応 答は単位ステップ応答またはインデシャル応答と呼ばれる.時間応答の 特性を表すのに,一般的に次の量が用いられる(図 2.1-11).

*Tr* (立ち上がり時間)(rise time):定常値の 0.1 倍から 0.9 倍に達する までの時間

- *Td* (遅延時間)(delay time) :定常値の 0.5 倍に達するまでの時間
- $T_p$  (行き過ぎ時間) (overshoot): ピーク値となる時間
- $p_0$  (行き過ぎ量)(peak time) :ピーク値と定常値との差
- 
- *Ts* (整定時間)(settling time) :定常値の±2%または±5%の範囲に なるまでの時間.

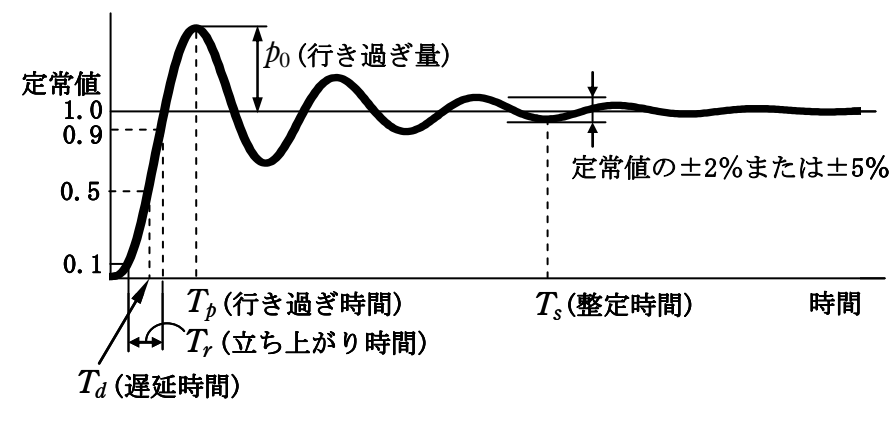

#### 図 2.1-11 ステップ応答の特性量

制御系が2次遅れ要素の場合には、次のような関係がある.

行き過き時間 : 
$$
T_p = \frac{\pi}{\omega_n \sqrt{1 - \zeta^2}}
$$
\n(2. 16a)\n  
\n行き過き量 : 
$$
p_0 = e^{\frac{\zeta \pi}{\sqrt{1 - \zeta^2}}}
$$
\n(2. 16b)

整定時間:

 $T_s = \frac{4}{\zeta \omega_n} (\pm 2\% \, \mathcal{O} \, \frac{1}{\zeta \omega_n})$ ,  $\frac{1}{\zeta \omega_n} (\pm 5\% \, \mathcal{O} \, \frac{1}{\zeta \omega_n})$  (2.16c)

#### 2.2 伝達関数によって表されるシステムのKMAPによる解析

次の例題を用いて実際の解析方法について述べる.

【例題 2.2-1】 次の伝達関数の極・零点をラプラス平面に描き、ボード 線図およびステップ応答を計算せよ.  $\frac{2}{1+0.5s}$  $\overline{+}$ 

#### |1| 各ブロック要素に Z 番号をつける

 まず,この問題のブロック図を描く.ブロック図の各要素の入出力に Z 番号をつける(図 2.2-1(a)).Z 番号は順番でなくてもよく,500 番まで 使用できる.なお,入力は U1,U3,U5 の 3 つを使用できる.

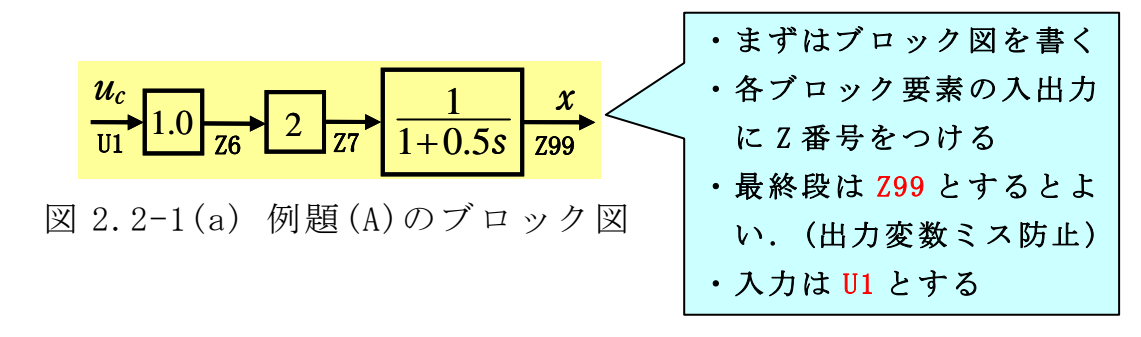

#### |2| 既存のインプットデータをコピー利用

インプットデータを新規に作成するよりは、類似の既存のデータをコ ピー利用して,必要な修正を加えて作成する方が簡単である.その手順 を次に示す.

## $\boxed{2.1}$  KMAPの起動

 $\overline{C}$ :\KMAP フォルダ内の, "KMAP\*\*実行スタートファイル.BAT"(\*\*はバ ージョン番号)バッチファイルをダブルクリックすると,解析プログラム KMAPが起動します(下記).

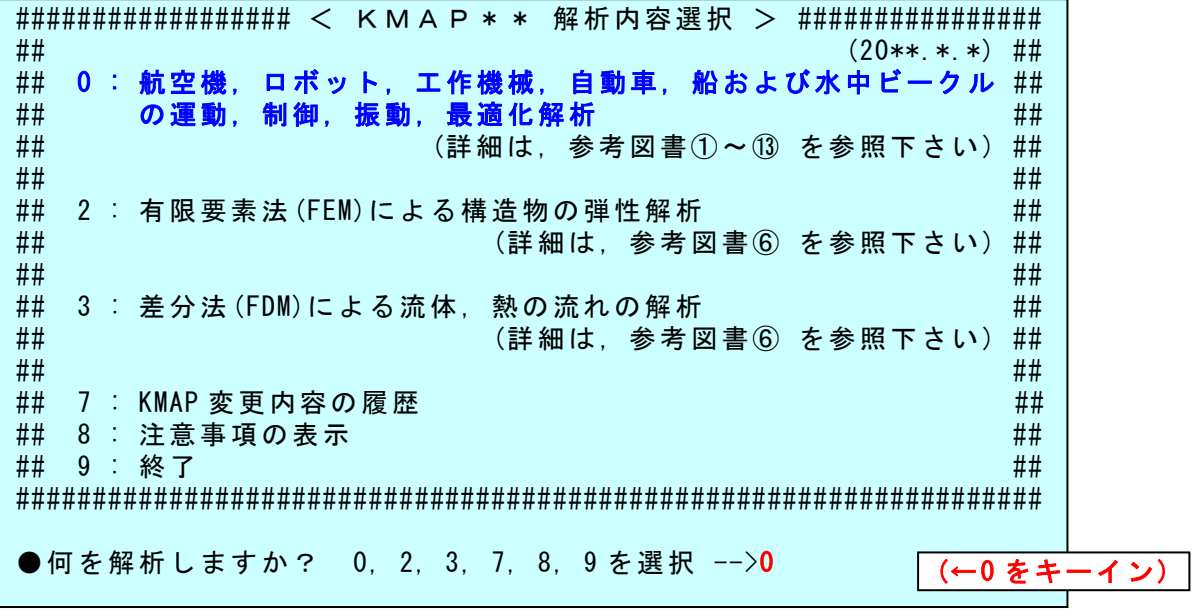

#### 2.2 解析の細部メニュー

次に、何を解析するかを上記 0,2,3のメニューから選択します. 本書 では,解析 2および 3については参考図書(KMAPによる工学解析入門, 産業図書, 2011.)を参照願うとして,解析"0"についてその使い方を以 下解説します.

 上記メニューで"0"を選択すると,解析 0 の細部メニューが次のよう に表示されます(下記).

 $\overline{a}$ L L L L L L L L L L L L L L L L L L \*\*\*\*\*\*\*\*\*\*\*\*\*\*\*\*\*\*\*\*\*\*\*\*\*\*\*\*\*\*\*\*\*\*\*\*\*\*\*\*\*\*\*\*\*\*\*\*\*\*\*\*\*\*\*\*\*\*\*\*\*\*\*\*\*\*\* \* [1] : 航空機,ロボット,工作機械,自動車,船および水中ビークル \* \* の運動,制御,振動,最適化解析 \* \*\*\*\*\*\*\*\*\*\*\*\*\*\*\*\*\*\*\*\*\*\*\*\*\*\*\*\*\*\*\*\*\*\*\*\*\*\*\*\*\*\*\*\*\*\*\*\*\*\*\*\*\*\*\*\*\*\*\*\*\*\*\*\*\*\*\* 1 : 一般(下記以外) ⇒ 航空機の運動・制御系解析  $\star$   $\star$ \* 2 :「CDES」 ⇒ 航空機の新規設計 \* \* \* \* \* \*  $\star$   $\star$ \* 3 :「CDES.WAT」 ⇒ 水中ビークルの運動・制御系解析 \*  $\star$   $\star$ \* 4 :「EIGE」 ⇒ ・基礎的な制御工学の問題 \* \* ・振動工学の問題 \* • 最適化問題 \* ・ロボットの制御 \* \* ・自動車の制御 \* ・船の制御 \* ・Z 接続法ゲイン最適化の問題 \* \* \* \* 5 :「EIGE.MEC」 ⇒ 工作機械の制御解析 \* \* \* \* 6 :「HAYA」 ⇒ キーインなしで航空機シミュレーション \* \* \* \* 13 : シミュレーションデータの保存と加工 \* (-1): (戻る) \*\*\*\*\*\*\*\*\*\*\*\*\*\*\*\*\*\*\*\*\*\*\*\*\*\*\*\*\*\*\*\*\*\*\*\*\*\*\*\*\*\*\*\*\*\*\*\*\*\*\*\*\*\*\*\*\*\*\*\*\*\*\*\*\*\*\* (飛行機設計なら 2 を入力) ●上記の解析内容 1~ を選択 -->4| (←4 をキー

解析 0 の中には上記 7 つの細部メニューがあります. これらの細部メ ニューの解析は,使用するインプットデータのデータファイル名の最初 の 4~8 文字で判断されて,対応する細部解析ルーチンが実行されるよう になっています. 例えば、基礎的な制御工学の解析であれば、最初の 4 文字は"EIGE"を付けて,EIGE.DESIGN1.DAT のようなファイル名です. ただし、ユーザーはこの最初の4文字を気にすることは不要です. 後で 説明するように,例題ファイルをコピー利用する方法で簡単に自分のデ ータファイル作成することができます.

上記解析メニュー"0"で, 解析 0 の細部メニューが表示 2.3 ここで, "4" (EIGE)をキーインすると,次のように表示される.

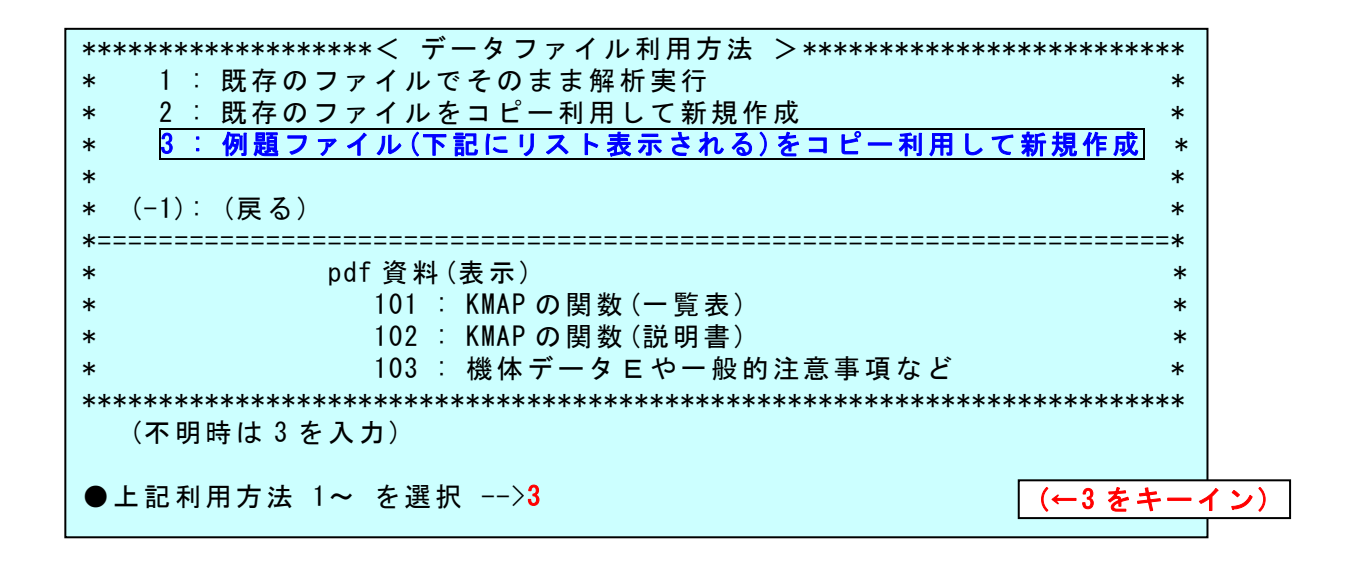

2.4 ここで, "3"(例題ファイル利用) をキーインすると, 次のように 表示される.

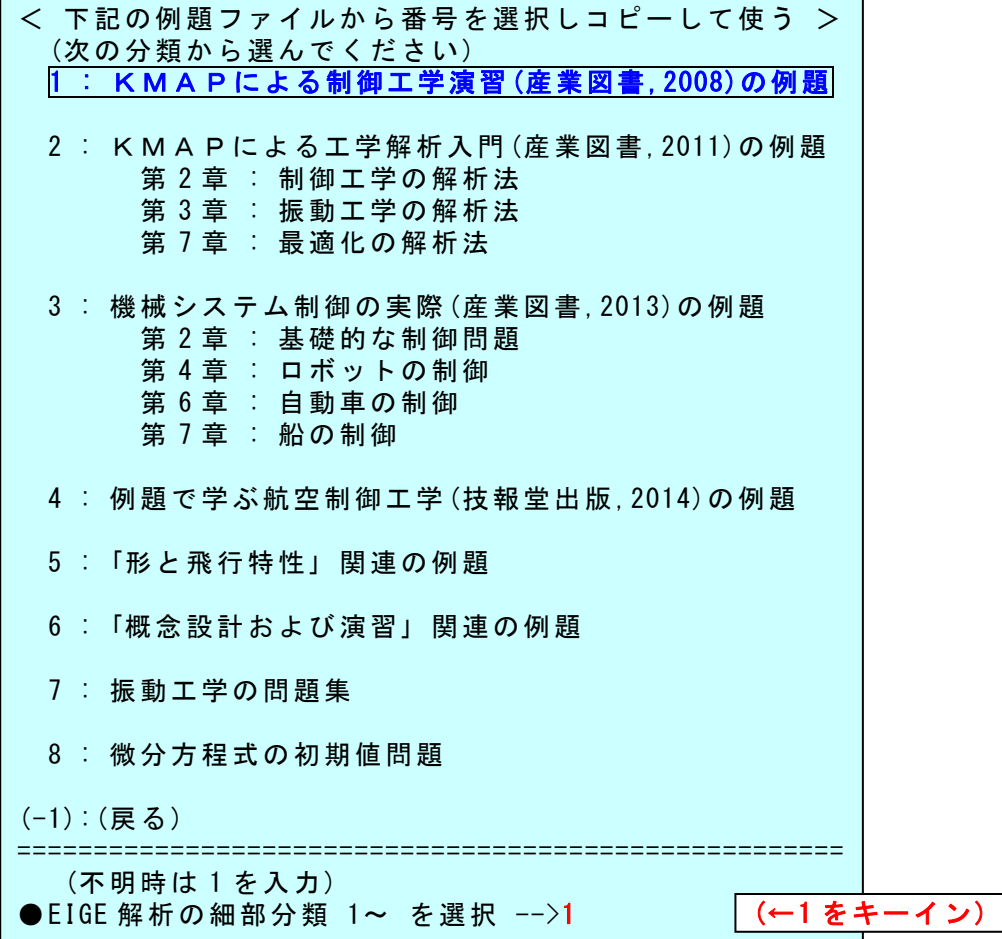

2.5 ここで, "1"をキーインすると,次のように表示される.

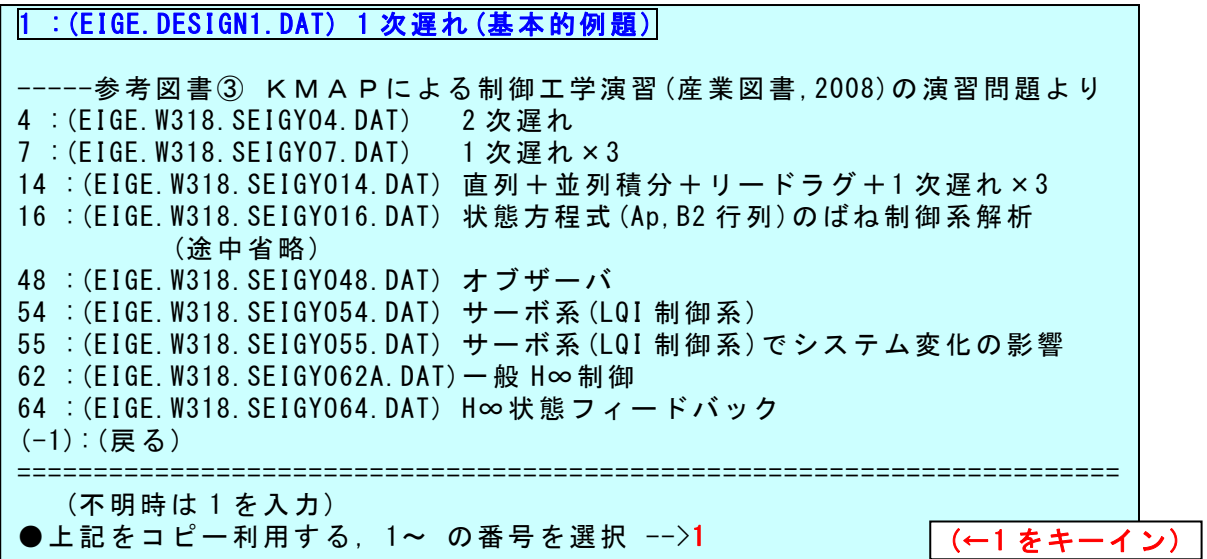

2.6 "1"(1 次遅れ)をキーインすると,次のように表示される.

\*\*\*\*\*\*\*\*\*\*\*< 新しいファイル名入力してください >\*\*\*\*\*\*\*\*\*\*\*\*\*\*\*\* \* (現在のファイル名):EIGE.DESIGN1.DAT \* 入力例:EIGE.○○○.DAT (○○○のみ記入,文字数は任意) \*\*\*\*\*\*\*\*\*\*\*\*\*\*\*\*\*\*\*\*\*\*\*\*\*\*\*\*\*\*\*\*\*\*\*\*\*\*\*\*\*\*\*\*\*\*\*\*\*\*\*\*\*\*\*\*\*\*\*\*\*\*\*\*\* ●新しいファイル名を入力 (不明時は0入力)(-1は戻る) -->0 (↑適当なファイル名をキーイン)

2.7 ここで,ファイル名として"0"(自分でわかりやすいもの何でもよ い)をキーインすると、次のように表示される.

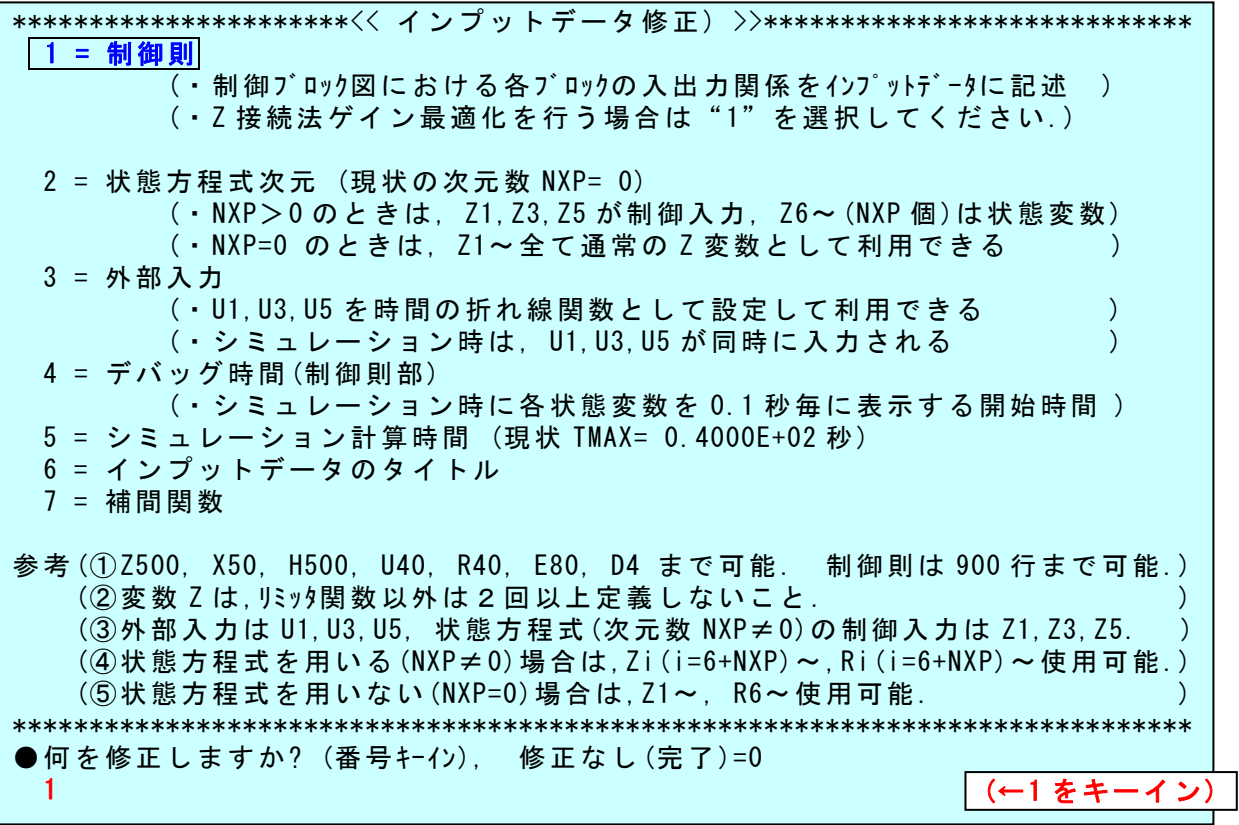

# 3 制御則の修正

 $\overline{3.1}$ 上記メニューで "1"(制御則)を選択すると,次のように表示され る.なお,制御則の中の"//"はコメント行で計算には影響しない行で ある.

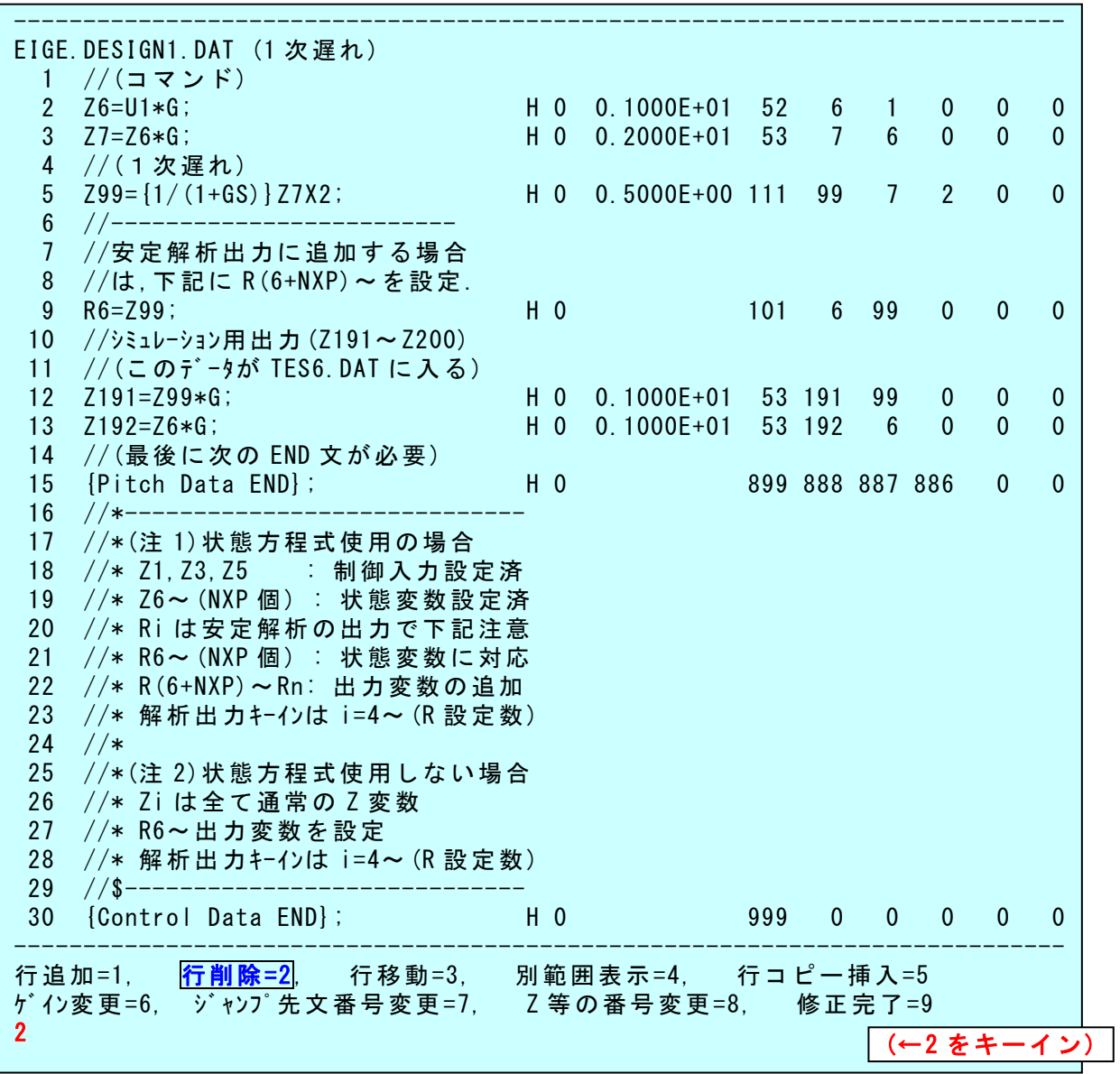

3.2 上記ファイルには、既に本問題の制御則が書き込まれているが、こ こでは練習のため, 2~5 行目を削除してみよう. 上記メニューの "2"(行 削除)を選択(キーイン)し、削除開始行を"2",削除終了行を"5"とキ ーインすると,次のように表示される.

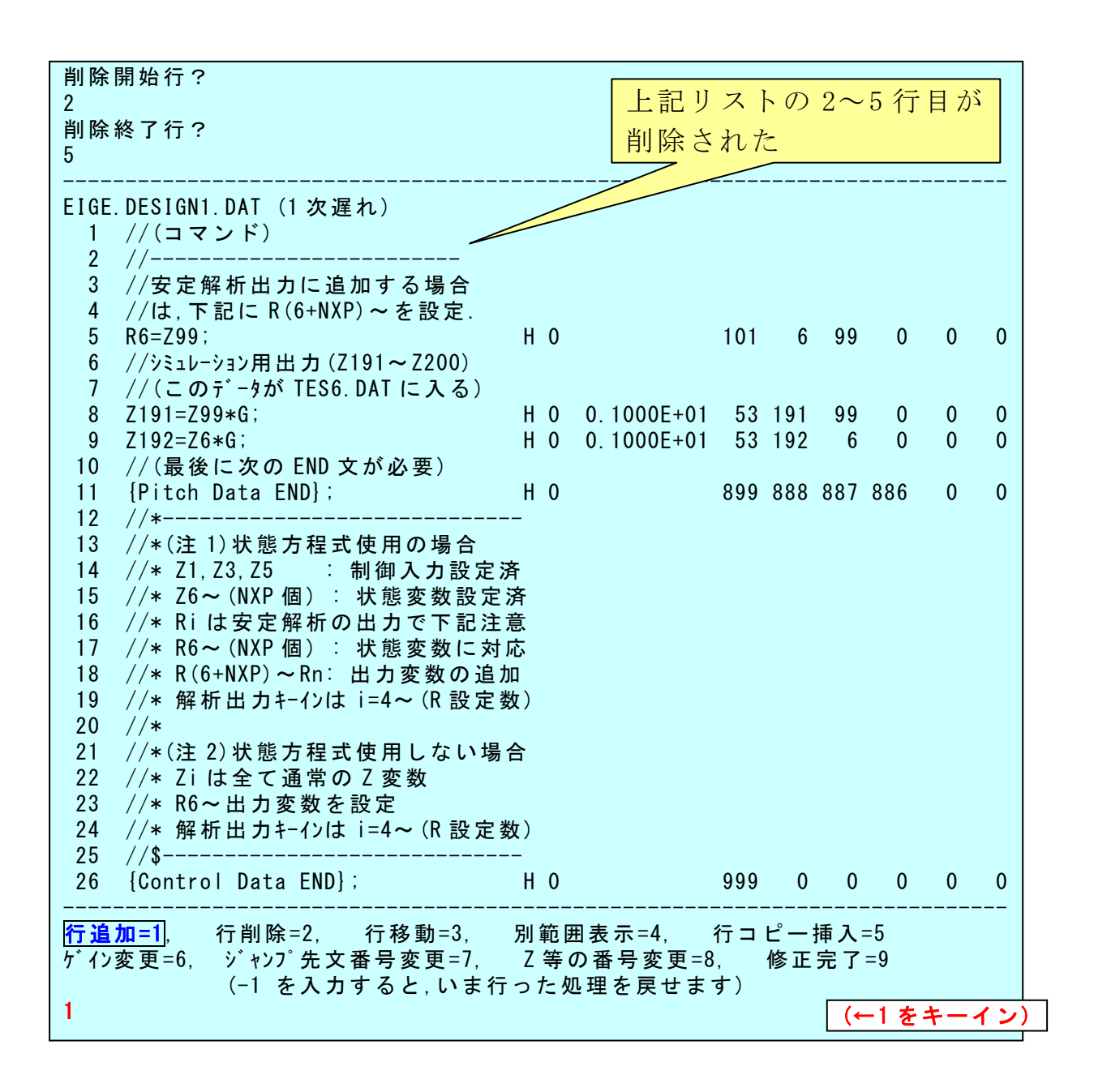

3.3 ここで新たに,本問題の制御則(下記参照)を書き込んでみよう.

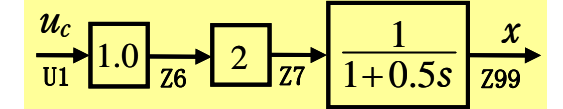

 ブロック図の入力 *uc*は,インプットデータの最初の部分に時間関数と して記述されているもので変数 U1 に入ってくる. そこで、制御則には

「U1 に 1.0 をかけて Z6 とする」

ことを書き込む.具体的には次のように行う.

"1"をキーイン(行追加)

"1"をキーイン(1 行目の後に追加する)

このとき,次のように<制御式の入力>が表示される.

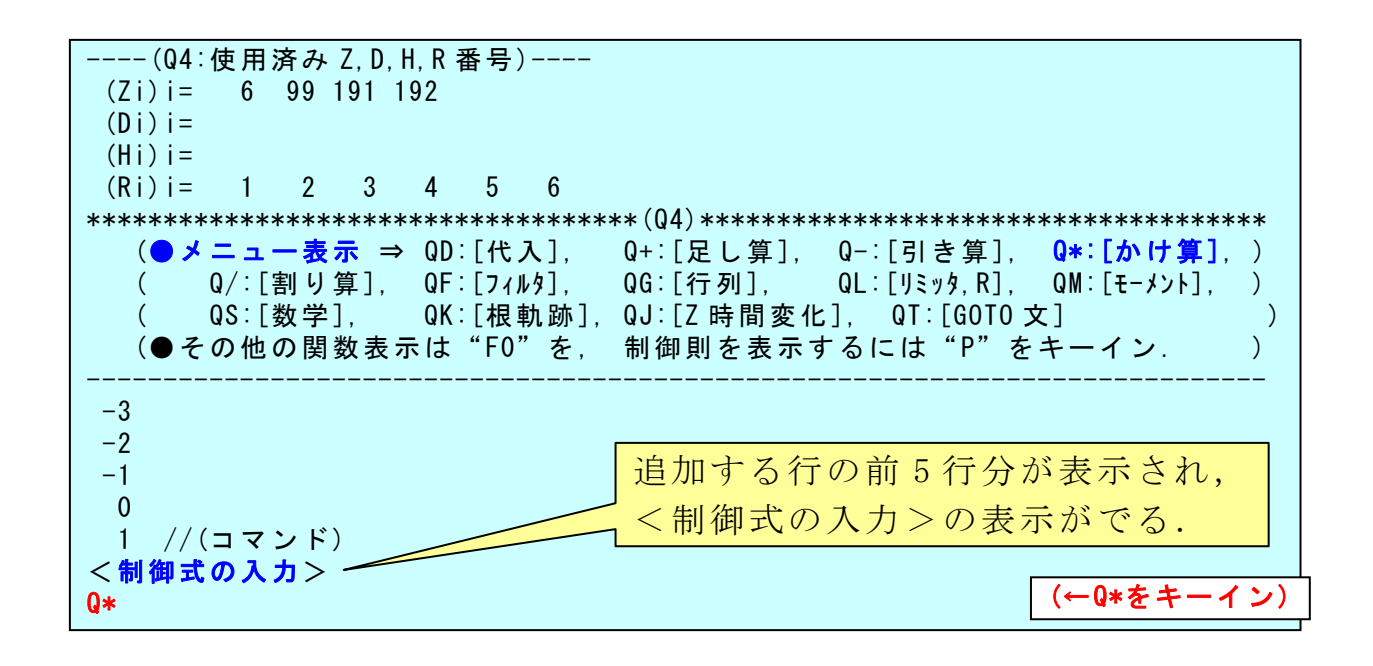

3.4 ここで,「U1 に 1.0 をかけて Z6 とする」を制御式として挿入するが, 「U にゲイン(倍率 G)をかけて Z に挿入する」という関数番号をキーイン する. この関数番号は上記の「●メニュー表示」の中の"Q\*"をキーイ ンすると次のように表示される.

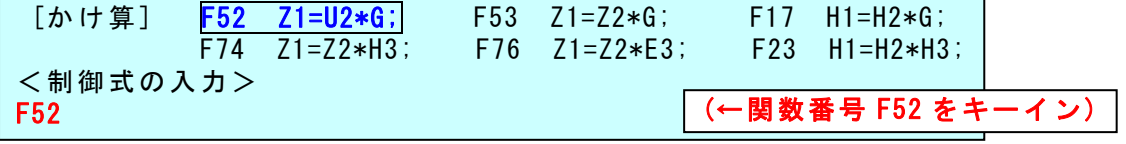

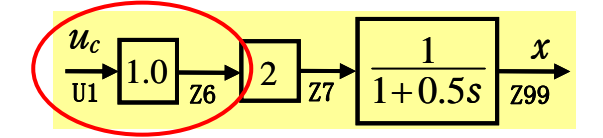

 $\overline{3.5}$  ここで, 関数番号 "F52"をキーインすると,「Z1=U2\*G;」という関 数が表示される.

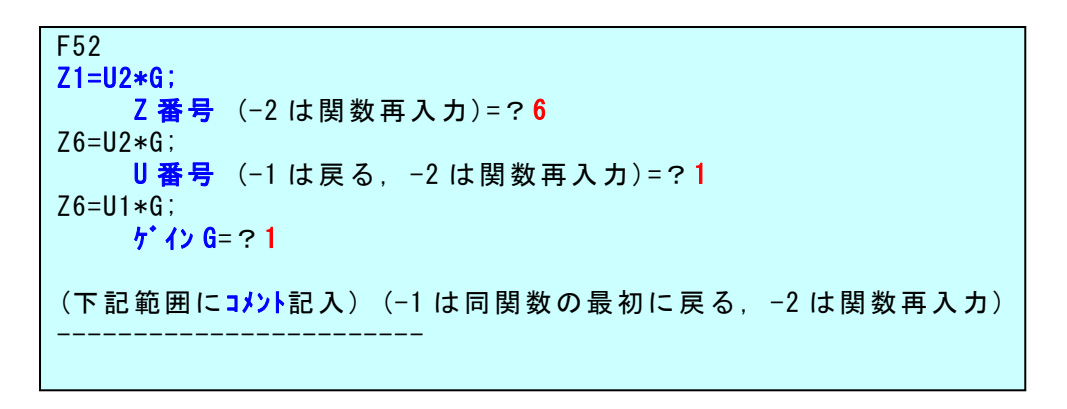

3.6 ここで, Z を "6"番に, U を "1"番に設定し, コメントはなし(単 に Enter)とすると,次のように(2 行目に)1 行挿入される.

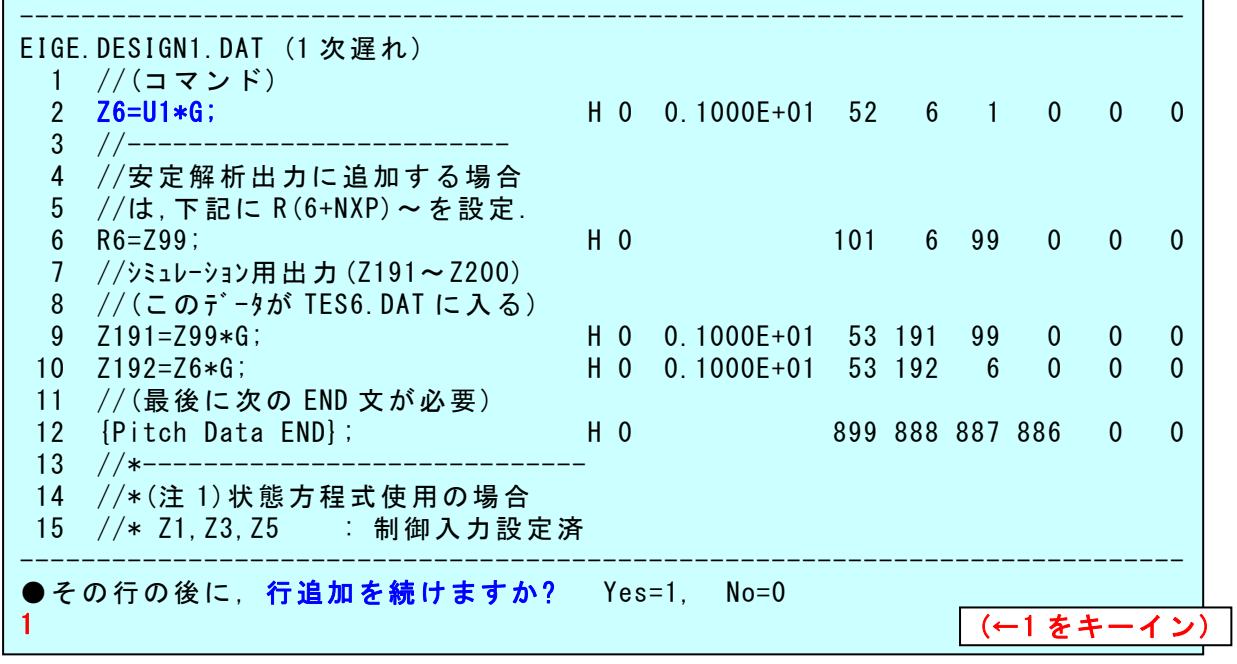

 $u_c$   $\sqrt{2\pi}$   $1$   $x$  $\frac{1}{\sqrt{10}}$   $\frac{1}{26}$   $\frac{1}{27}$   $\frac{1}{1+0.5s}$   $\frac{1}{\sqrt{299}}$ 1  $\overline{z7}$  1+

3.7 次に,ブロック図において,「Z6 に 2 をかけて Z7 とする」部分を書 き込む.それには行追加を続けるので,"1"(行追加を続ける)をキーイ ンすると、再びく制御式の入力>が表示される.

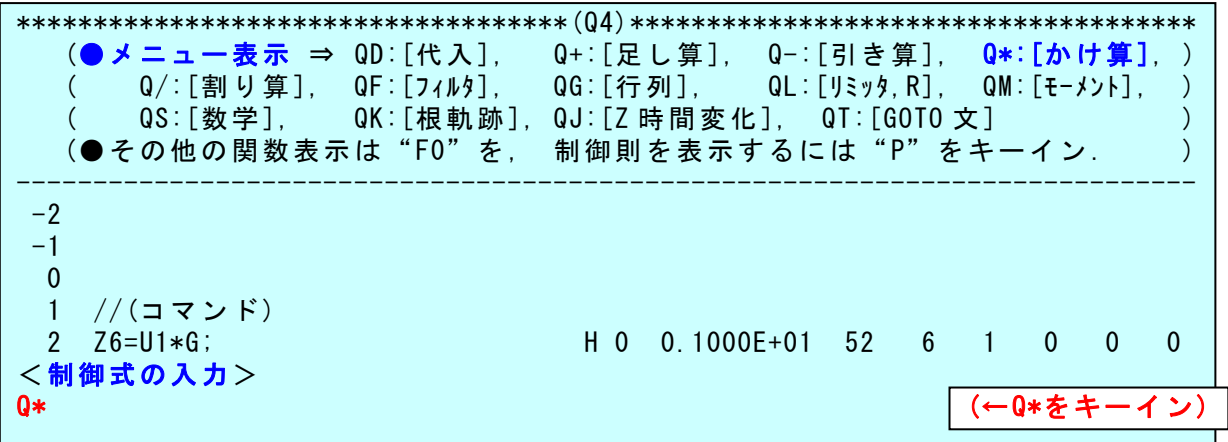

3.8 ここで、再び上記の「●メニュー表示」の中の"Q\*"をキーインす ると次のように表示される

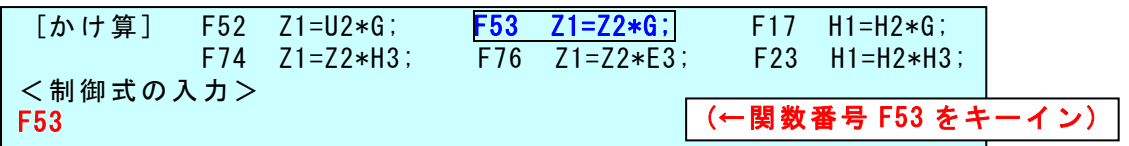

3.9 ここで, "F53"とキーインすると,次のように3行目に「Z7=Z6\*G;」 が挿入される.

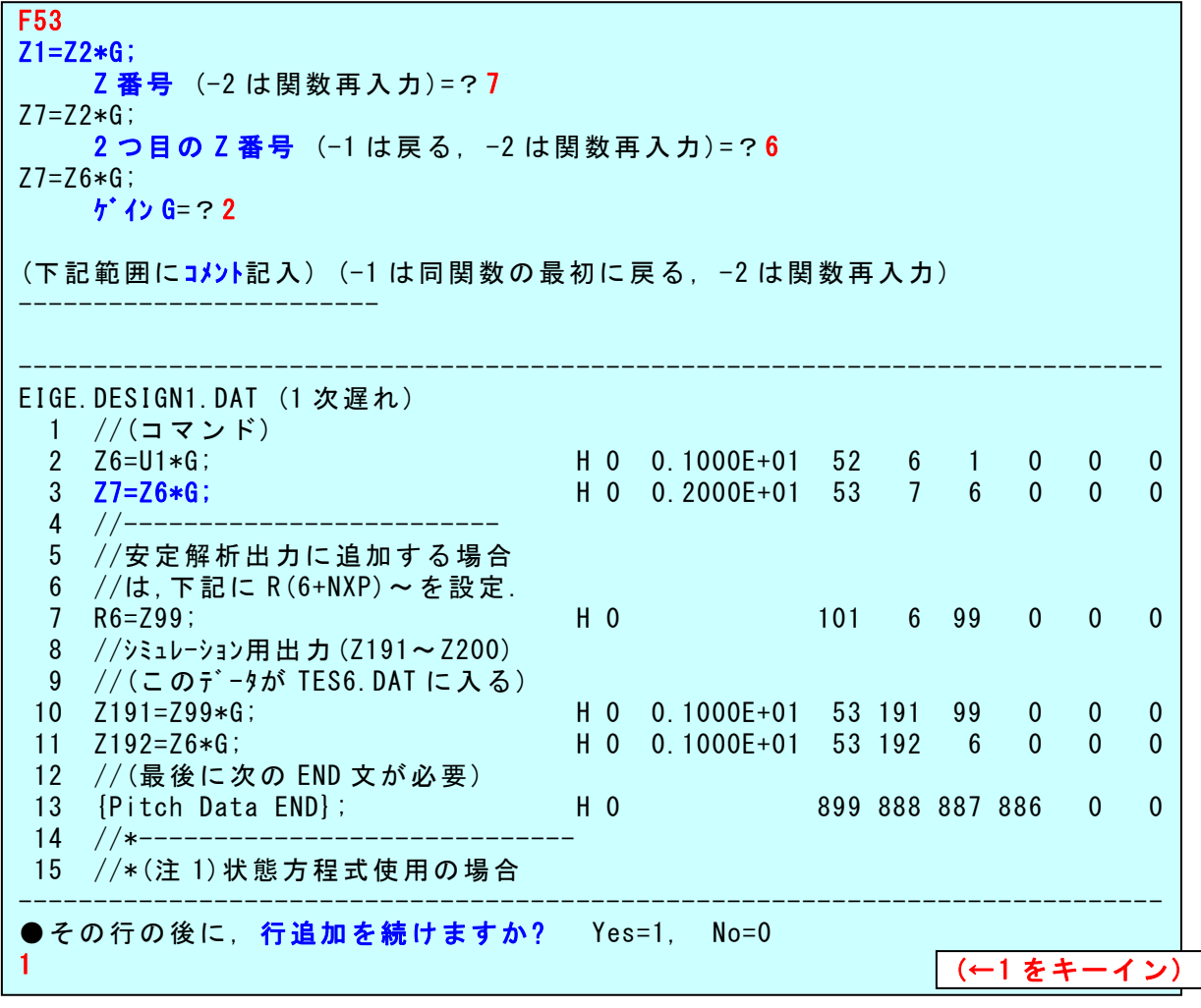

$$
\frac{u_c}{\text{U1}}\left|1.0\right|\overline{z_6}\left|2\left(\overline{z_7}\right)\overline{1+0.5s}\right|\overline{z_9}\right)
$$

3.10 次に,ブロック図において,「Z7 に 1 次遅れフィルタを通して Z99 とする」の部分を書き込む.それには行追加を続けるので,"1"(行追 加を続ける)とキーインすると,●メニュー表示とともに再び<制御式 の入力>が表示される.

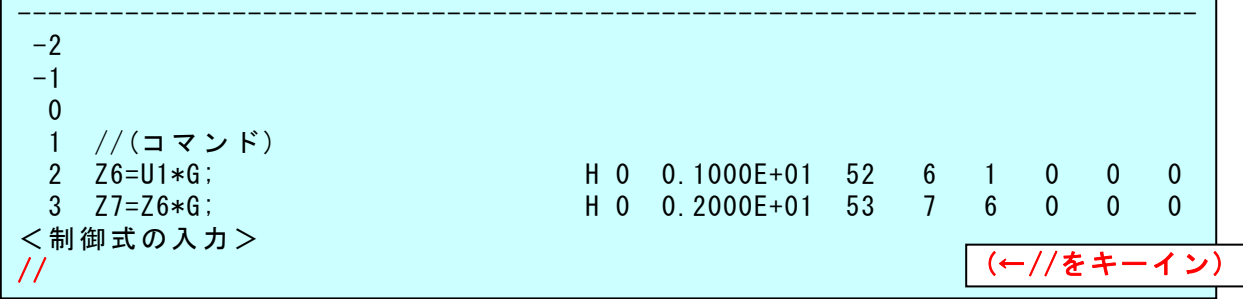

3.11 ここで、次に挿入する「1次遅れ」の説明用にコメント行を入れて みる. 制御式入力欄に"//"とキーインすると、コメント記入欄がでる ので、そこに"(1次遅れ)"とキーインすると、次のように4行目にコ ンメト行が挿入できる.

そして、"1"(行追加を続ける)をキーインすると、再びく制御式の入 力>が次のように表示される.

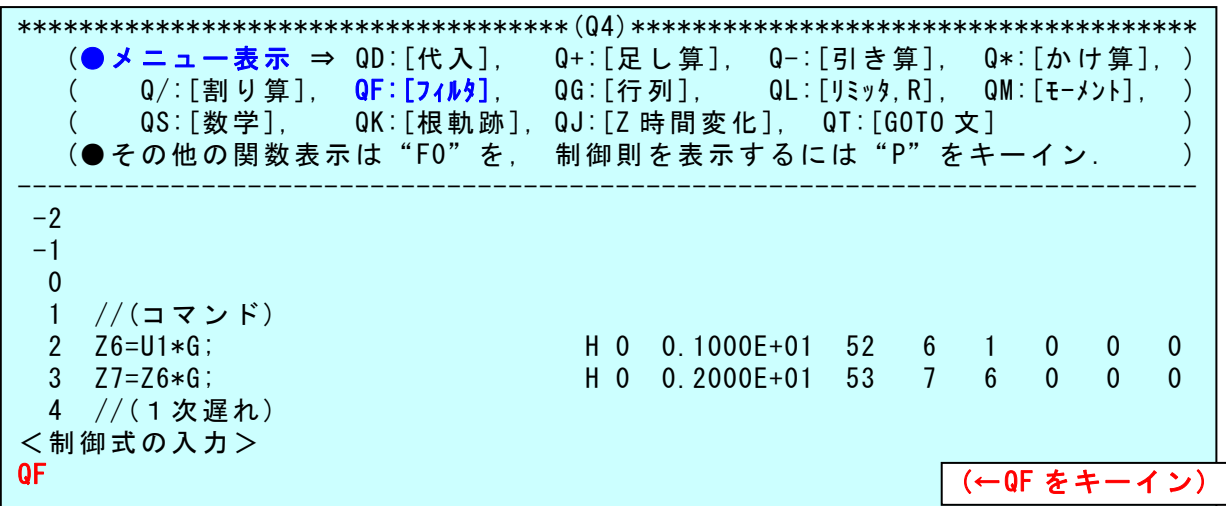

<mark>3.12</mark> ここで, 上記の「●メニュー表示」の中の"QF"をキーインする と関数のメニューが表示されるので, "F111"とキーインして, Z 番号を "99","7",時定数を"0.5"とキーインすれば,次のように 3 行目に 「Z99={1/(1+GS)}Z7X2;」が挿入できる.

[フィルタ]F110 積分; F119 (S+G1)/S; **F111 1 次遅れ;**  F112 ハイパス; F113 リードラグ; F121 2 次遅れ; F122 (s+G3)/2 次; F123 2 次/2 次; F124 レ−ト制限 2 次遅れ; <制御式の入力> F111 Z1={1/(1+GS)}Z2X3; 1 次遅れ Z 番号 (-2 は関数再入力)=?99 Z99={1/(1+GS)}Z2X3; 1 次遅れ 2つ目の Z 番号 (-1 は戻る, -2 は関数再入力)=? 7 Z99={1/(1+GS)}Z7X3; 1 次遅れ 時定数 G(s)=?0.5 (下記範囲にコメント記入) (-1 は同関数の最初に戻る, -2 は関数再入力) ------------- ---------------------------------------------------------------------------- EIGE.DESIGN1.DAT (1 次遅れ) 1 //(コマンド) 2 Z6=U1\*G; H 0 0.1000E+01 52 6 1 0 0 0 3 Z7=Z6\*G; H 0 0.2000E+01 53 7 6 0 0 0 4 //(1次遅れ) 5 Z99={1/(1+GS)}Z7X2; H 0 0.5000E+00 111 99 7 2 0 0  $6$  //-------- 7 //安定解析出力に追加する場合 8 //は,下記に R(6+NXP)~を設定. 9 R6=Z99; H 0 101 6 99 0 0 0 10 //シミュレーション用出力 (Z191~Z200) 11 //(このデータが TES6.DAT に入る) 12 Z191=Z99\*G; H 0 0.1000E+01 53 191 99 0 0 0 13 Z192=Z6\*G; H 0 0.1000E+01 53 192 6 0 0 0 14 //(最後に次の END 文が必要) 15 {Pitch Data END}; H 0 899 888 887 886 0 0 ---------------------------------------------------------------------------- ●その行の後に, 行追加を続けますか? Yes=1, No=0 0 (←0 をキーイン)  $\overline{3.13}$  これで, 制御則が全て挿入できたので, "0"(行追加は終了), "9" (修正完了)とキーインすると,次のように表示される.

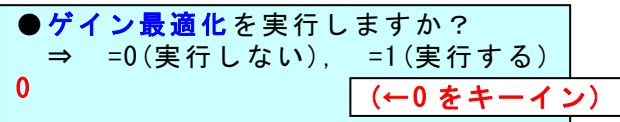

3.14 ここで、ゲイン最適化を実行するかの確認がある. ここでは"0" (実行しない)をキーインすると,次のように表示される.

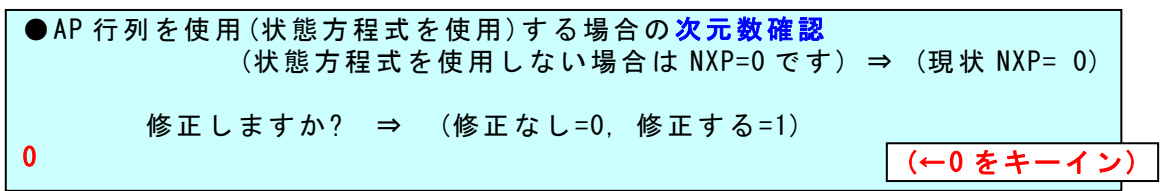

3.15 ここで,状態方程式の場合の次元数確認がある. 現状 NXP=0 を確 認して、"0"をキーインすると,次のように表示される.

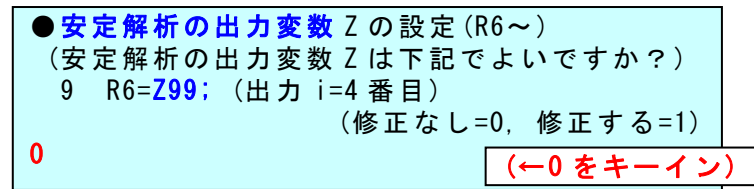

 $3.16$  ここで, 安定解析の出力変数の確認がある. Z99 が設定しているこ とを確認して,"0"をキーインすると,次のように表示される.

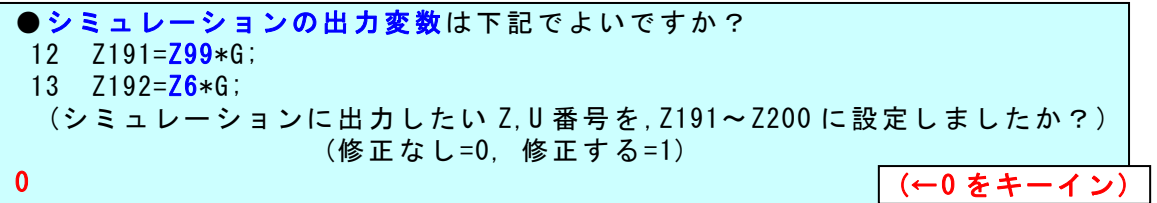

3.17 ここで、シミュレーションの出力変数の確認がある. Z99 と Z6 が 設定していることを確認して,"0"をキーインすると,次のように表示 される.

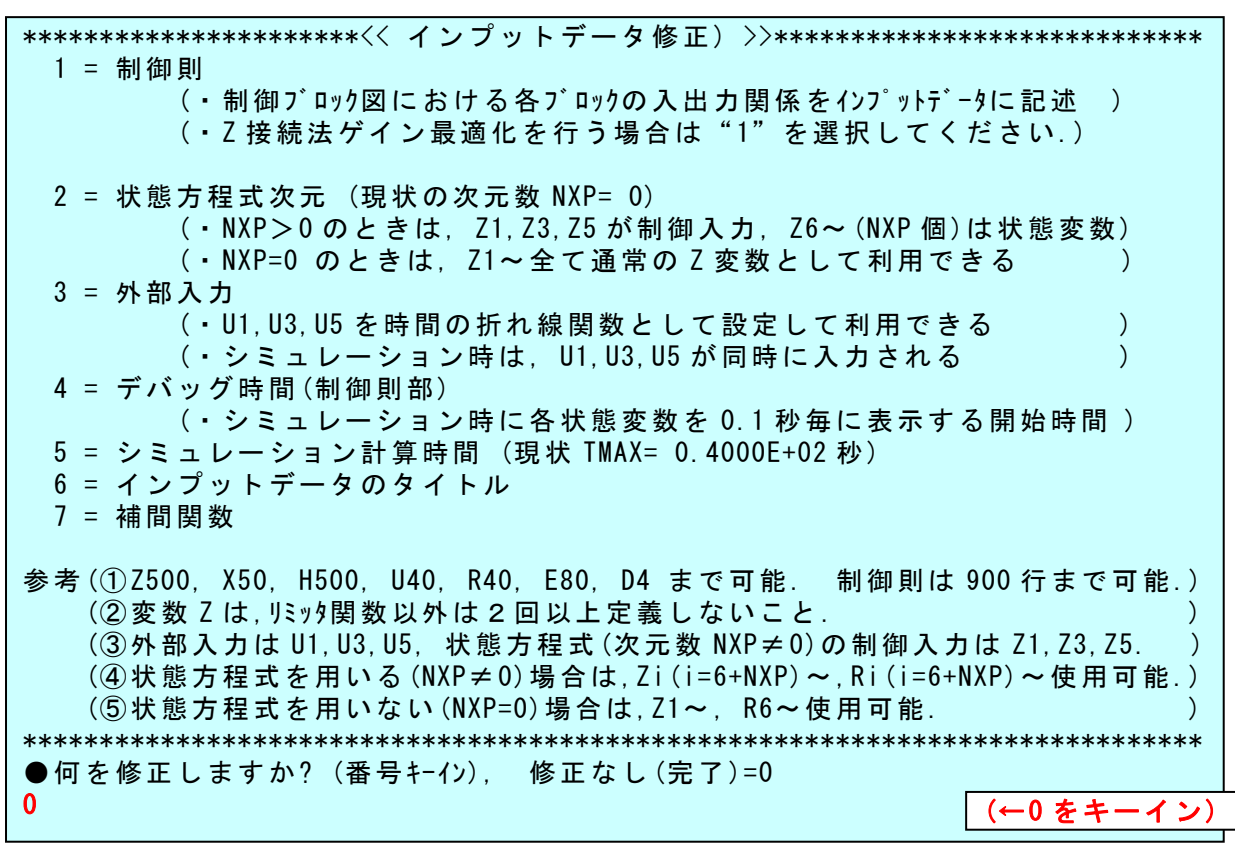

3.18 ここで,上記メニューで修正がなければ,"0"をキーインすると, 次のように表示される.

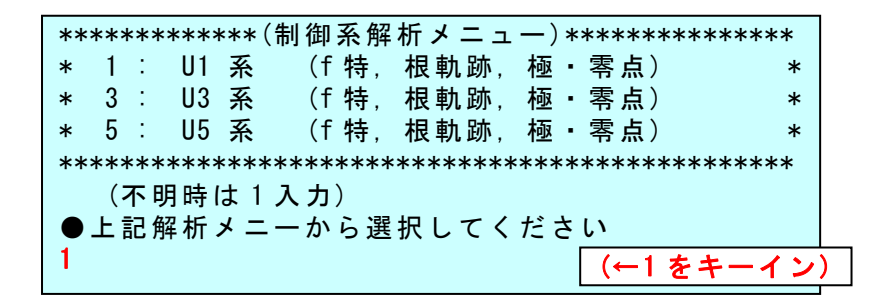

3.19 ここで, 入力は U1 系であるので, "1"をキーインすると, 解析が 開始される.

|4.1| KMAPの解析がスタートすると, 次のような解析結果のメニュー が表示される.

 $\overline{\phantom{a}}$  $\overline{\phantom{a}}$  $\overline{\phantom{a}}$  $\overline{\phantom{a}}$ \$\$\$\$\$\$\$\$\$\$\$\$\$\$\$\$\$\$\$\$\$\$\$< 解析結果の表示 >\$\$\$\$\$\$\$\$\$\$(KMAP\*\*)\$\$\$\$\$\$\$\$\$\$\$\$ \$\$ 0 : 結果表示 終了 \$\$  $\texttt{\$s}$ \$\$ 1 : 安定解析図 (f 特, 根軌跡) (Excel を立ち上げてください) \$\$ \$\$ (極・零点配置,根軌跡,周波数特性などの図が表示できます) \$\$ \$\$ (極・零点の数値データは"9"(安定解析結果)で確認できます) \$\$ \$\$ 6 : ナイキスト線図 (Excel を立ち上げてください) \$\$ \$\$ 7 : シミュレーション図 (KMAP (Simu)) (Excel を立ち上げてください) \$\$ \$\$ (Z191~Z200 に定義した値をタイムヒストリー図に表示できます) \$\$  $$S \quad 9 \quad : \quad \bigstar \Rightarrow \mathbb{R}$  变定解析結果 (TES13.DAT)  $$S \$ \$\$ 10 : その他の Excel 図 (Excel を立ち上げてください) \$\$ \$\$ 14 : 取り扱い説明書(pdf 資料) または はんしょう かんしょう いっぱん いちのしょう \$\$\$\$\$\$\$\$\$\$\$\$\$\$\$\$\$\$\$\$\$\$\$\$\$\$\$\$\$\$\$\$\$\$\$\$\$\$\$\$\$\$\$\$\$\$\$\$\$\$\$\$\$\$\$\$\$\$\$\$\$\$\$\$\$\$\$\$\$\$\$\$\$ ●上記解析結果の表示 ⇒ 0~ を選択 -->9 (←9 をキーイン)

4.2 <解析結果の表示>で,まず"9"をキーインすると,安定解析結 果(数値データ)が次のように表示される.

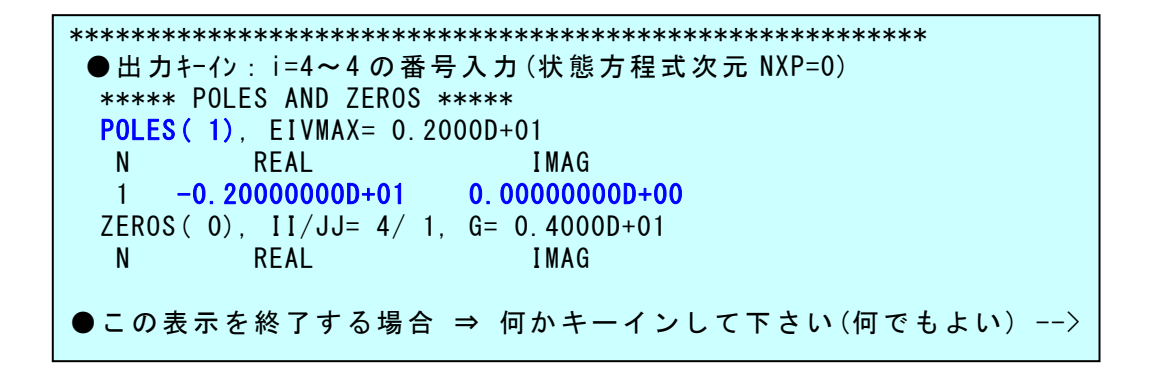

(ここで,"Enter"を押すとこの表示は消える)

4.3 次に,<解析結果の表示>で"1"をキーインすると,Excel ファ イルの一覧表が次のように表示される.

图 KMAP(f特,根軌跡C)1H.xls 图 KMAP(f特,根軌跡C)2E.xls 图 KMAP(f特,根軌跡C)3B.xls 图 KMAP(f特,根軌跡C)4A.xls 图 KMAP(f特,根軌跡C)5A.xls 图 KMAP(f特,根軌跡C)6A.xls 图 KMAP(最適ゲイン探索)1B.xls

ここで, "KMAP(f 特,根軌跡 C) 2E"というエクセルファイルを開いてデ ータ更新すると次のように極・零点およびボード線図を描くことができ る.

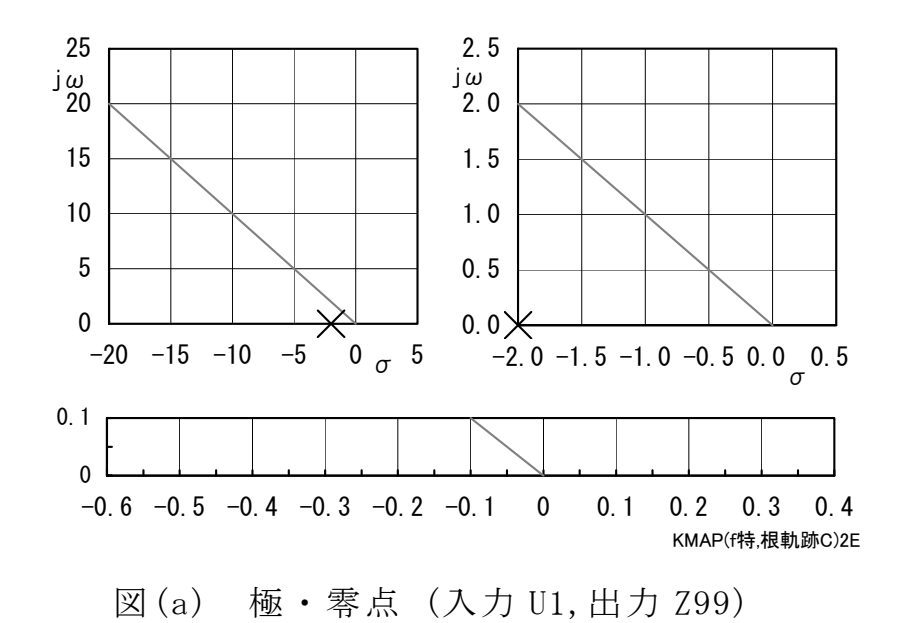

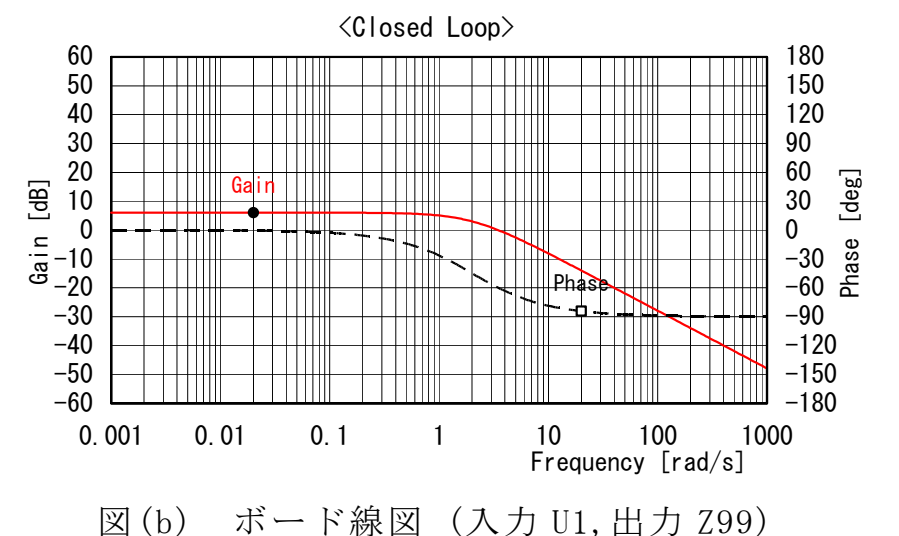

(この図は,上記極・零点図を上にスクロールすると表示される)

# 4.4 次に,<解析結果の表示>で"7"をキーインすると,Excel ファ イルの一覧表が次のように表示される.

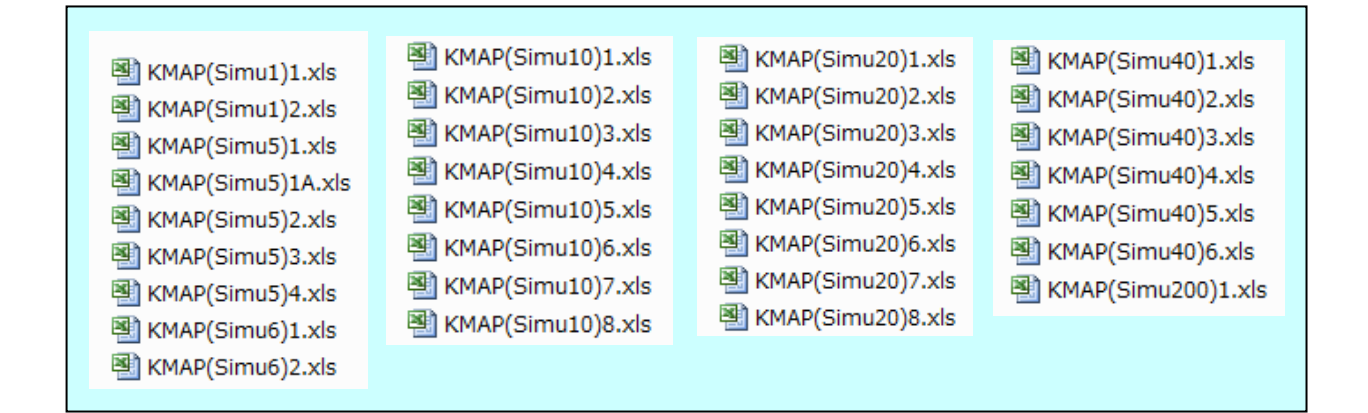

ここで, "KMAP(Simu10)1"というエクセルファイルを開いてデータ更新 すると以下のようにシミュレーション図を描くことができる.

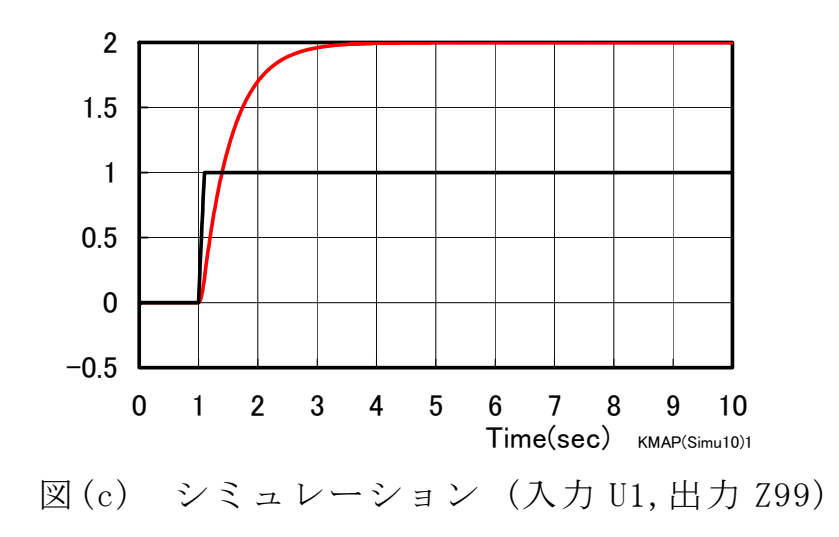

|4.5| <解析結果の表示>で"0"をキーインすると, KMAPによる解 析を続行するか終了するかのメニューが次のように表示される.

\\\\\\\\\\\\\\\\\\\< 解析を続けますか,終了しますか?>\\\\\\\\\\\\\\\\\\\\\ ¥ =1 : 同じ解析 (航空機, その他一般制御系)を, 同じデータファイルで再び実行 ¥ ¥ =2 : 同じ解析 (航空機, その他一般制御系)を, 違うデータファイルで実行 ¥  $4 = 3$  : 違う解析 (有限要素法(FEM)解析) or (差分法(FDM)解析)を実行  $4 = 3$  $\ \star$  $\begin{array}{ccc} \rm 4 & =9 & : & \rm 88 & T \end{array}$  $\sqrt{2}$  (-1): (戻る)  $\sqrt{2}$  (-1): (戻る) \\\\\\\\\\\\\\\\\\\\\\\\\\\\\\\\\\\\\\\\\\\\\\\\\\\\\\\\\\\\\\\\\\\\\\\\\\\\\ ●解析を続けるか終了か ⇒ 1, 2, 3, 9 を選択 -->

ここで、"9"をキーインすると、KMAP解析表示が画面から消えてK MAPの解析が終了する.

なお、表示した Execl 図を終了する場合は、データ更新した図は"保 存しない"として終了すると初期状態のままで保存できる.

#### 第3章 伝達関数で表されたフィードバック制御系の解析

 伝達関数で表されたフィードバック制御系について,次の例題を用い てKMAPによる特性解析の方法を述べる.

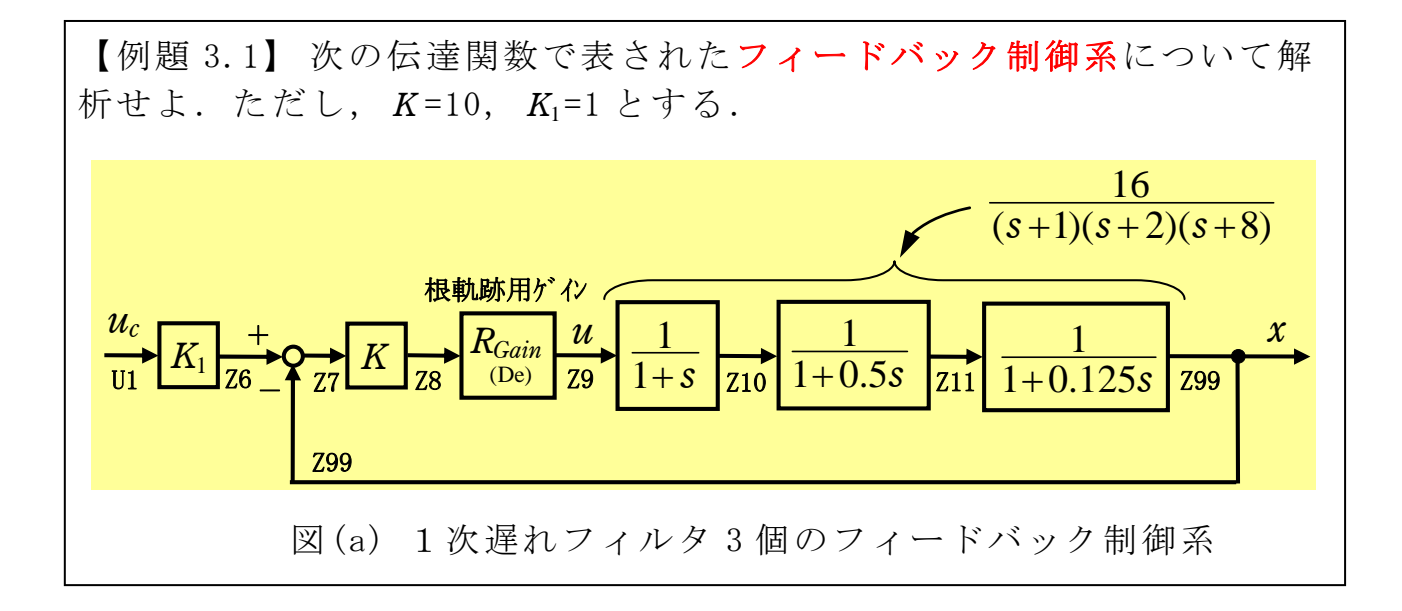

#### |1 | 各ブロック要素に Z 番号をつける

 KMAPの Z 接続法によれば,フィードバック制御系も簡単に構成で きる.図(a)に示すブロック図の各要素の入出力に Z 番号をつけると,フ ィードバックがある場合もその Z 番号の情報を戻すだけである. なお, 本問題の1次遅れフィルタ3個は、次のように標準形に変形できる.

$$
\frac{16}{(s+1)(s+2)(s+8)} = \frac{1}{1+s} \cdot \frac{1}{1+0.5s} \cdot \frac{1}{1+0.125s}
$$

このように, KMAPで解析するには,表 2.1-1 に示した伝達関数の基 本要素の形式で表しておく必要がある.それは,KMAPでは呼び出す 関数は標準形が基準となっているためである.

# 2 既存のインプットデータをコピー利用

 インプットデータを新規に作成するよりは,類似の既存のデータをコ ピー利用して,必要な修正を加えて作成する方が簡単である.ここでは, 第 2 章で作成したインプットデータ「EIGE.0.DAT」をコピーしてそれを 修正して新にインプットデータを作ってみよう.以下にその手順を示す.

3 ます,第 2 に章示した手順 2.3 において,"4"(EIGE)をキーインす ると,次のように表示される.

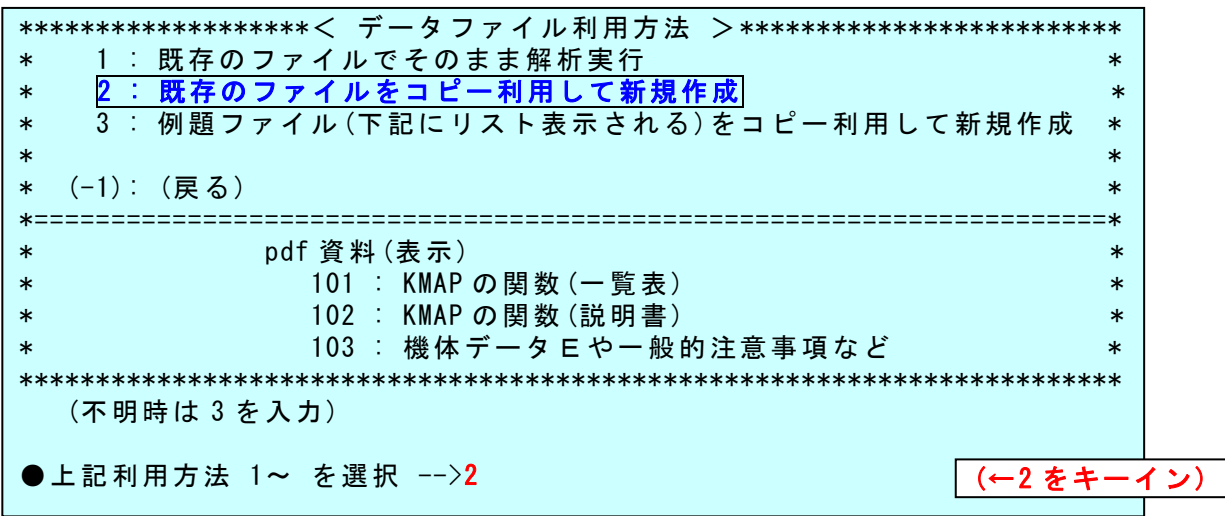

|4| ここで, "2"(既存のファイルをコピー利用) をキーインすると, 次 のように表示される.

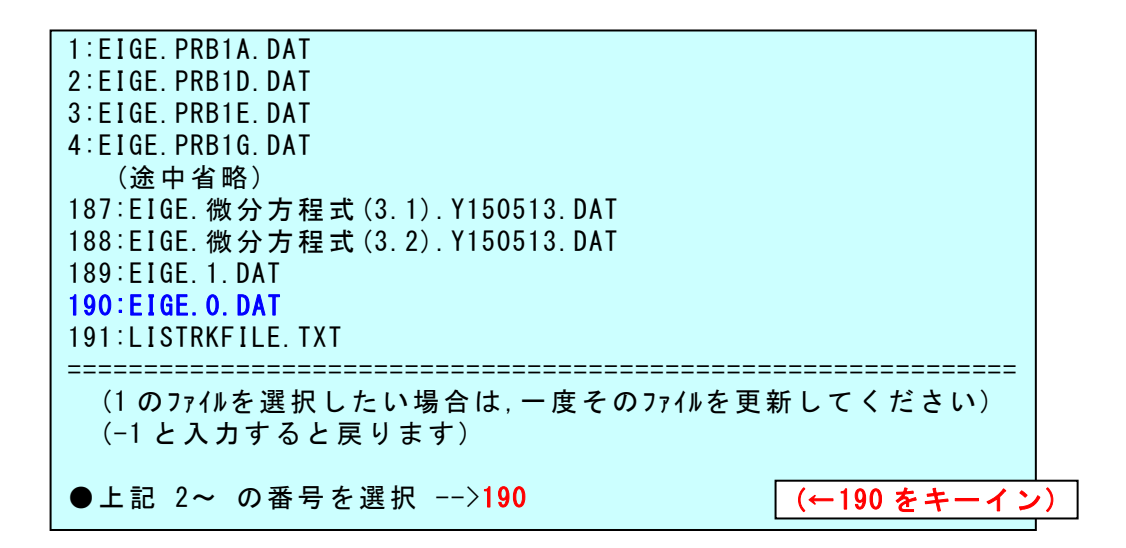

5 ここでは,第 2 章で作成したインプットデータ「EIGE.0.DAT」が「190」 番として登録されているので,"190"とキーインすると,新しいインプ ットデータのファイル名の入力画面がでる.ただし,この表示された前 回のデータ番号はユーザーによって異なるものである.

ここで, 新しいファイル名を例えば"FB1"とキーインすると, インプ ットデータの修正の表示がでるので,"1"(制御則)をキーインすると次 のように表示される.

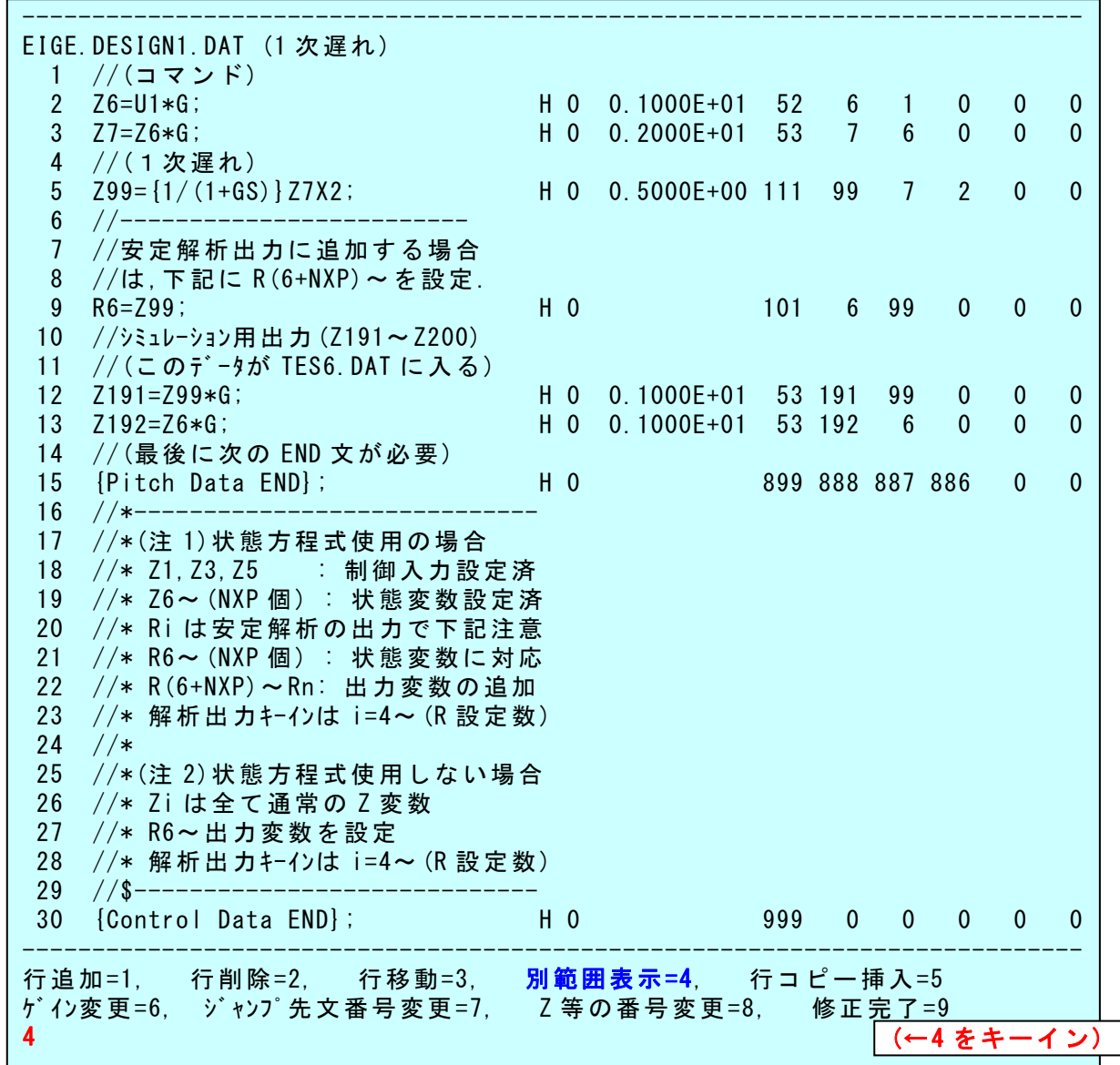

6 これから制御則を修正していくが,画面表示される範囲を短くして <u>ー</u><br>見やすくすることができる. いま,"4"(<mark>別範囲表示</mark>)をキーインして, 行表示開始行を"1", 行表示終了行を"15"とキーインすると,次のよ うに表示される.

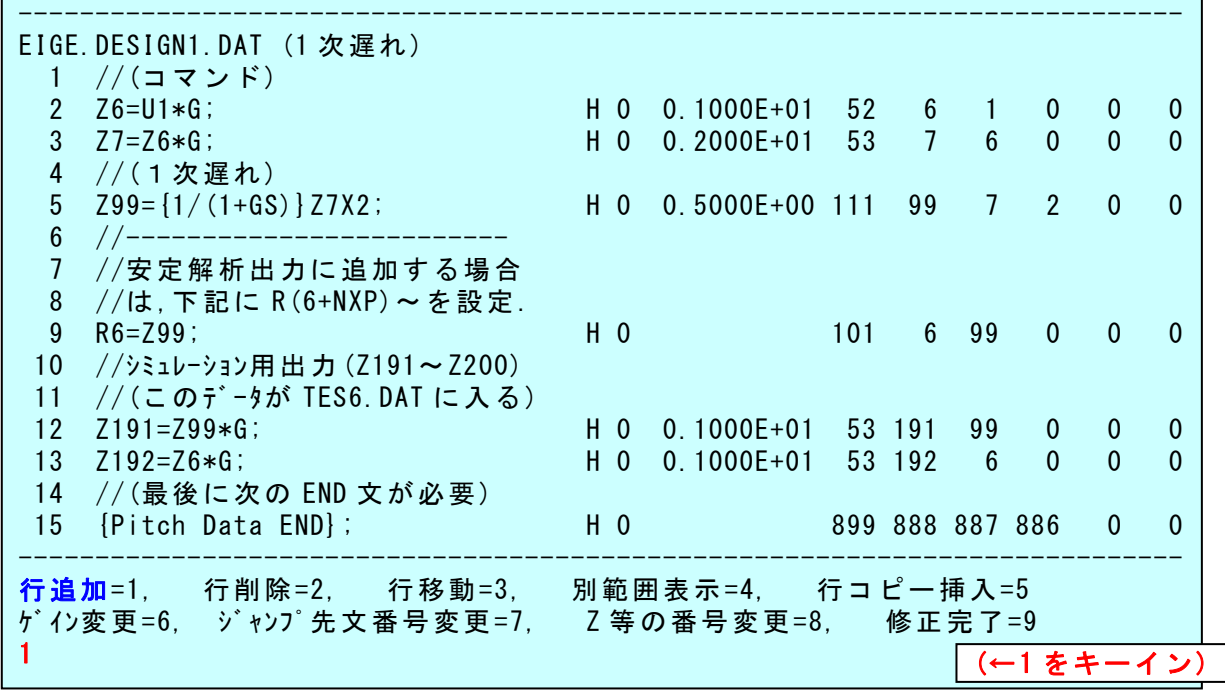

$$
\frac{u}{z^{9}} \left[ \frac{1}{1+s} \right] \xrightarrow{1}{z^{10}} \left[ \frac{1}{1+0.5s} \right] \xrightarrow{z^{11}} \left[ \frac{1}{1+0.125s} \right] \xrightarrow{x} z^{99}
$$

7 これから制御則を修正していく.まず,1次遅れを 3 つに増やす. それには,"1"(行追加)および"5"をキーインして,5 行目の次に行を 追加していくと次のようにく制御式の入力>が表示される. ここで, 2 つ目の1次遅れを追加していく.

---- (Q4: 使用済み Z, D, H, R 番号) ---- $(Zi)$  i = 6 7 99 191 192  $(Di)$  i=  $(Hi)$  i= (Ri)i= 1 2 3 4 5 6 \*\*\*\*\*\*\*\*\*\*\*\*\*\*\*\*\*\*\*\*\*\*\*\*\*\*\*\*\*\*\*\*\*\*\*\*(Q4)\*\*\*\*\*\*\*\*\*\*\*\*\*\*\*\*\*\*\*\*\*\*\*\*\*\*\*\*\*\*\*\*\*\*\*\*\* (●メニュー表示 ⇒ QD:[代入], Q+:[足し算], Q-:[引き算], Q\*:[かけ算],) Q/:[割り算], QF:[フィルタ], QG:[行列], QL:[リミッタ,R], QM:[モーメント], ( QS:[数学], QK:[根軌跡],QJ:[Z 時間変化], QT:[GOTO 文] ) (●その他の関数表示は"F0"を, 制御則を表示するには"P"をキーイン. ) -----------------------------------------------------------------------------  $-2$  1 //(コマンド) 2 Z6=U1\*G; H 0 0.1000E+01 52 6 1 0 0 0 3 Z7=Z6\*G; H 0 0.2000E+01 53 7 6 0 0 0 4 //(1次遅れ) 5 Z99={1/(1+GS)}Z7X2; H 0 0.5000E+00 111 99 7 2 0 0 <制御式の入力> QF マイン マイン・シー・シー・シー・シー マイン マイン しゅうしょう (←QF をキーイン)

|8| ここで,上記の「●メニュー表示」の中の"QF"をキーインすると 関数のメニューが表示されるので, "F111"とキーインして, Z 番号を上 記の「使用済み Z, D, H, R 番号」以外の番号で"11", "10", 時定数を"0.5" とキーインすれば,6 行目に「Z11={1/(1+GS)}Z10X3;」が挿入される.

 さらに,「●その行の後に,行追加を続けますか? Yes=1, No=0」 で"1"とし,"F111"とキーインして,3 つ目の1次遅れとして Z 番号 を"99","11",時定数を"0.125"とキーインすれば、7 行目に 「Z99={1/(1+GS)}Z11X4;」が挿入される.

ここで,「行追加を続けますか?」で"0"(No)をキーインすると,次 のように表示される.

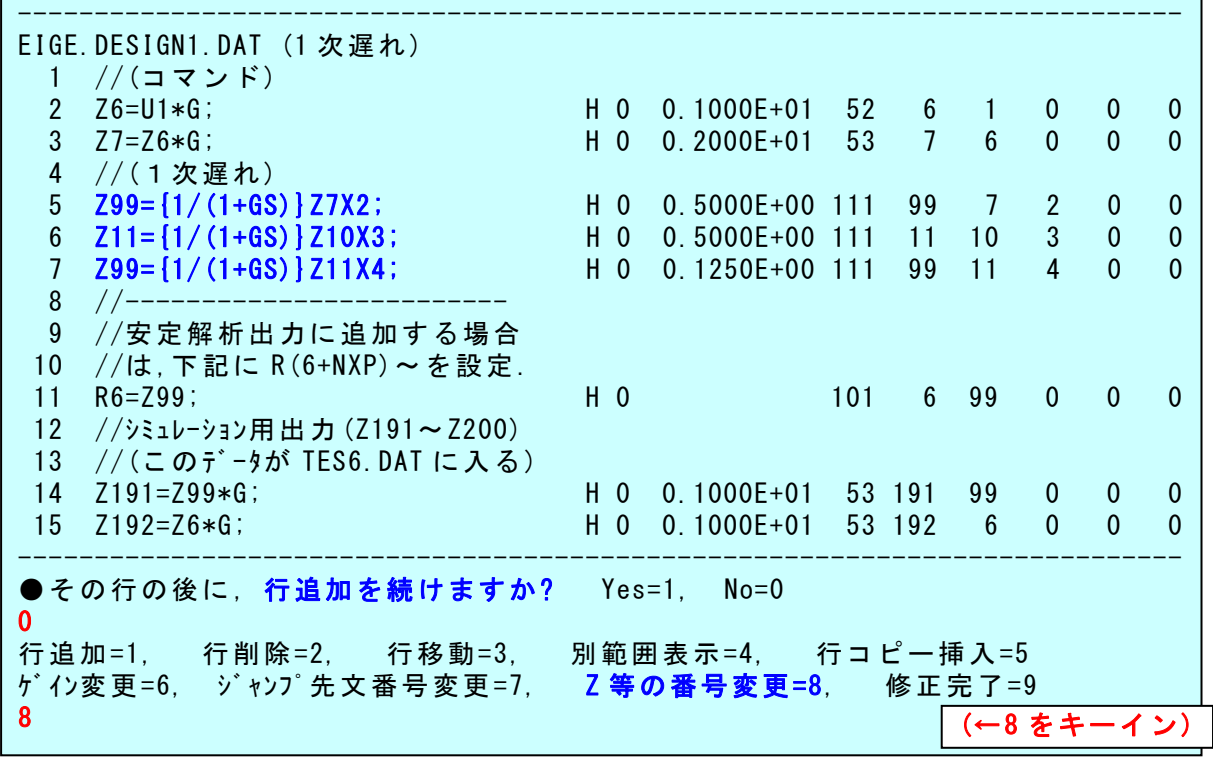

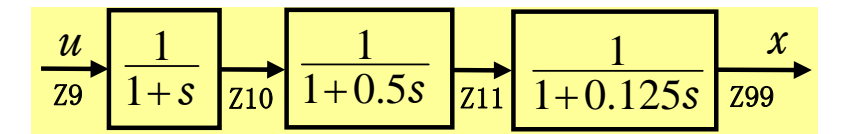

9 ここで,1次遅れの入出力の Z 番号をブロック図どおりに設定し直 す.2つ目と 3つ目の1次遅れは既にブロック図どおりになっているが, 1つ目の1次遅れは元のインプットデータのままであるので,これを変 更する必要がある. ここでも, "8" (Z 等の番号変更)とキーインし, 変 更する行を" $5$ "行目を指定し,関数番号" $F111$ "とキーインして,Z番 号を "10", "9" をキーインする.

 さらに,時定数を変更する必要があるので,"6"(ゲイン変更)をキー インし,"5"行目を指定すると,時定数入力の表示がでるので,"1"と キーインすると時定数が変更される. これで、3 つの1次遅れがブロッ ク図どおりに結合され,次のように表示される.

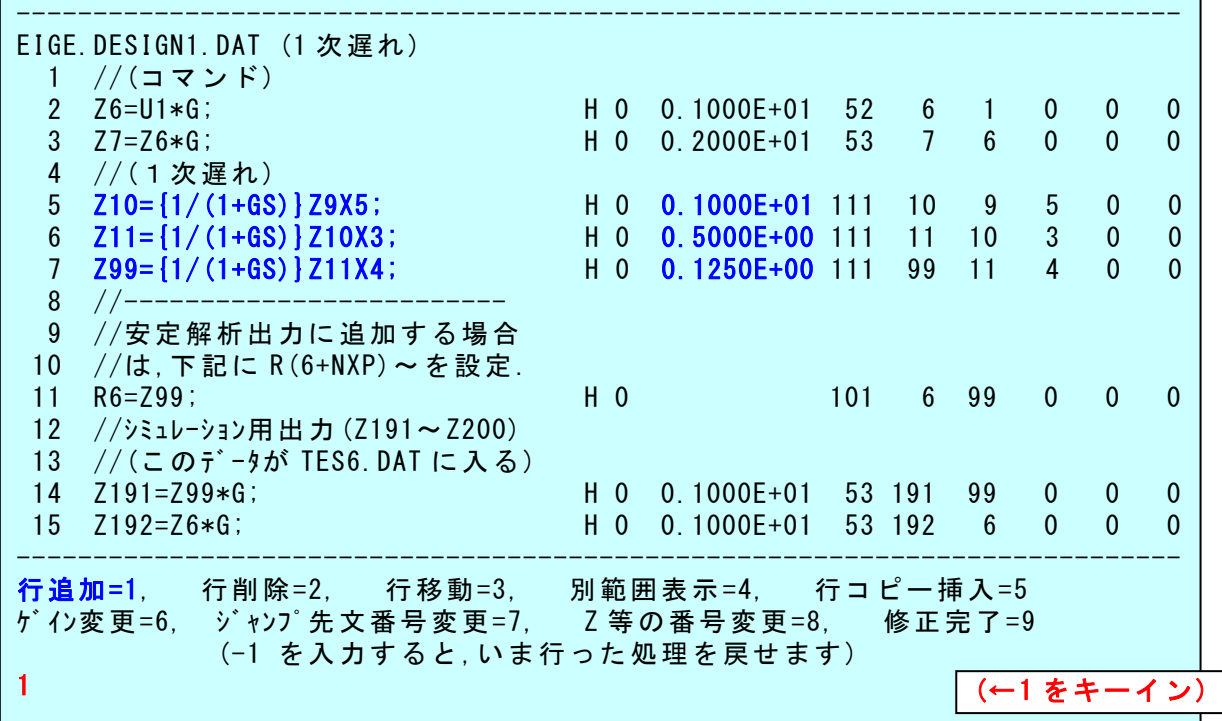

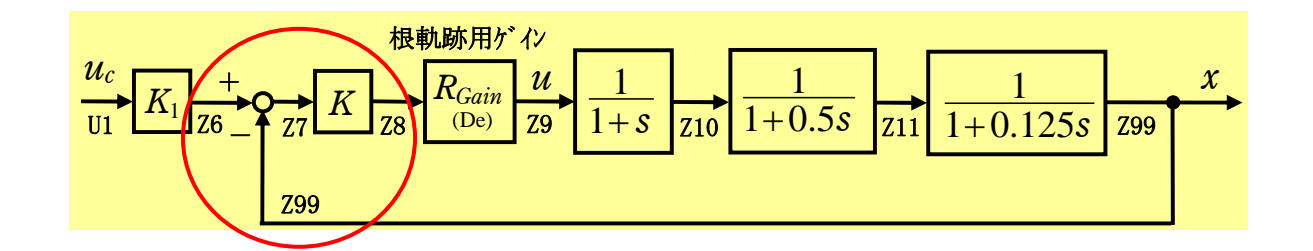

10 次にフィードバックを構成しよう.最終段の Z99 を戻すだけで簡単 にフィードバック制御系を構成することができる.

 "1"(行追加)をキーインし,"3"行を指定すると,<制御式の入力 >が表示されるので, "Q-" (引き算)をキーインする.

ここで, "F36" (Z 変数の引き算)とキーインし, Z 番号を "7", "6", "99"とキーインすると,フィードバックを表す 1 行が追加される.

 さらに,"Q\*"(かけ算)から関数"F53"(Z 変数のかけ算)をキーイン してゲイン K = "10" をキーインすると,次のように表示される.

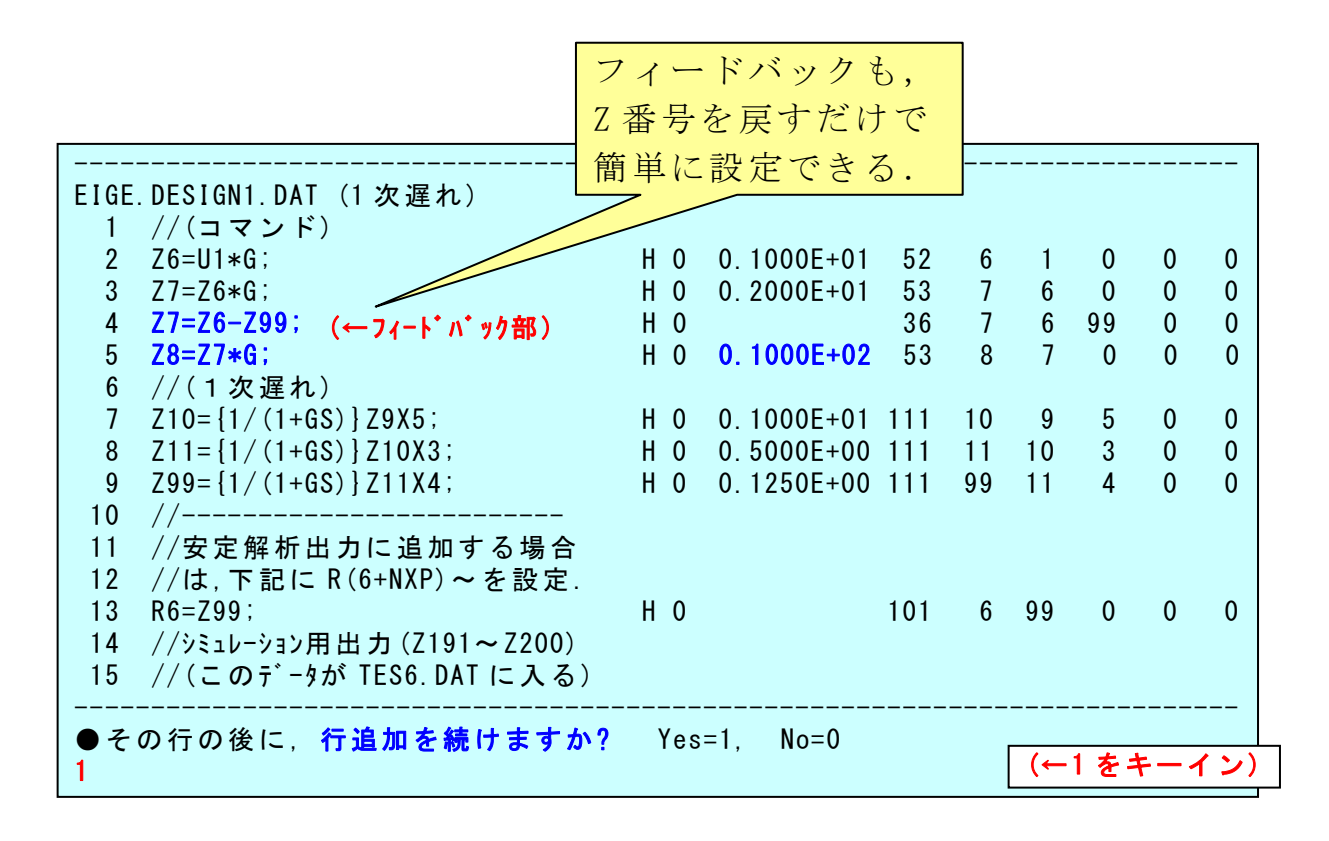

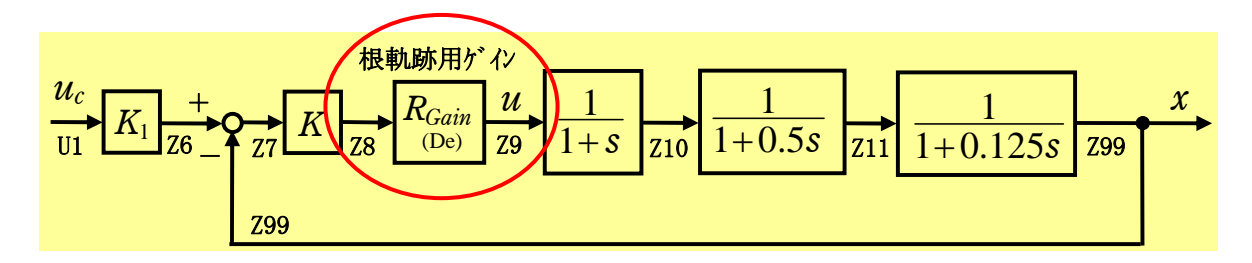

11 フィードバック制御系では,ループゲインを変化させると特性根(極) の位置が移動する.この根の軌跡を根軌跡という.この根軌跡を得るに は,どのラインのゲインを変化させるかを指定する必要がある.KMA Pでは, "根軌跡用ゲイン"を変化させるラインに挿入することで根軌 跡を計算する.

"1"(行追加を続ける)をキーインし, "QK"(根軌跡)とキーインして, "F301"を選択し,Z 番号を"9","8"とキーインすると次のように表 示される.

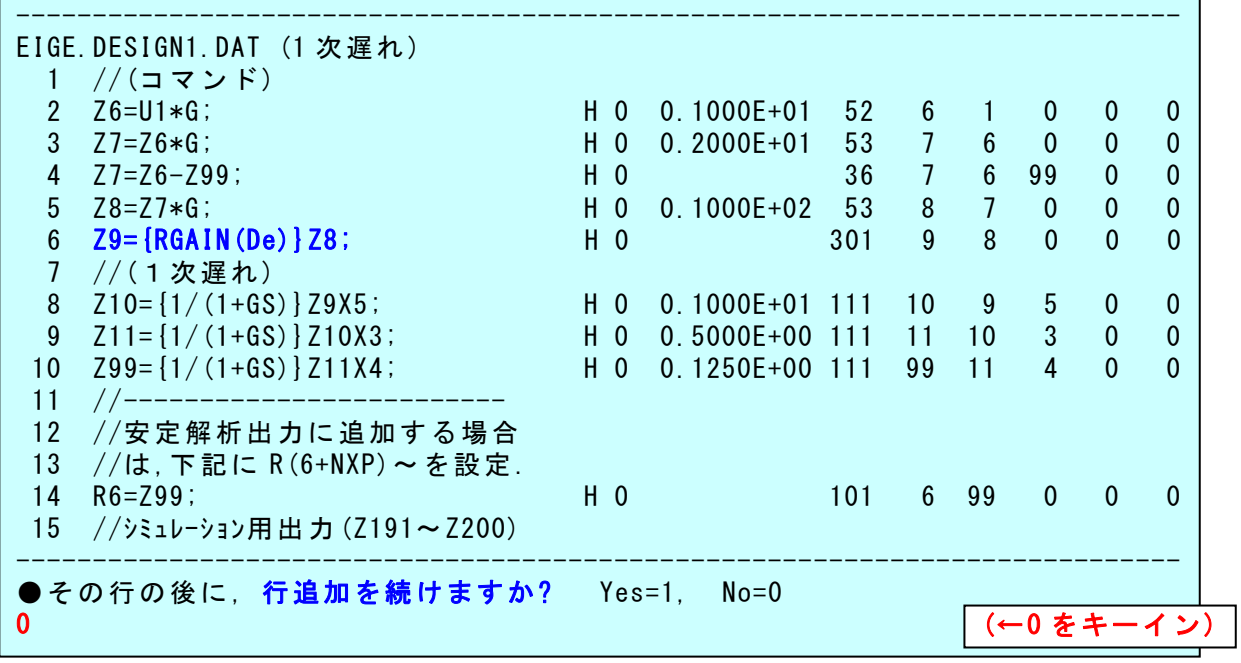

 $\boxed{11}$  これで, 制御則が全て挿入できたので, " $0$ " (行追加は終了)をキー インする.

後は、第2章に述べた手順 3.12 ~3.16 を実施すると、次のように表 示される.

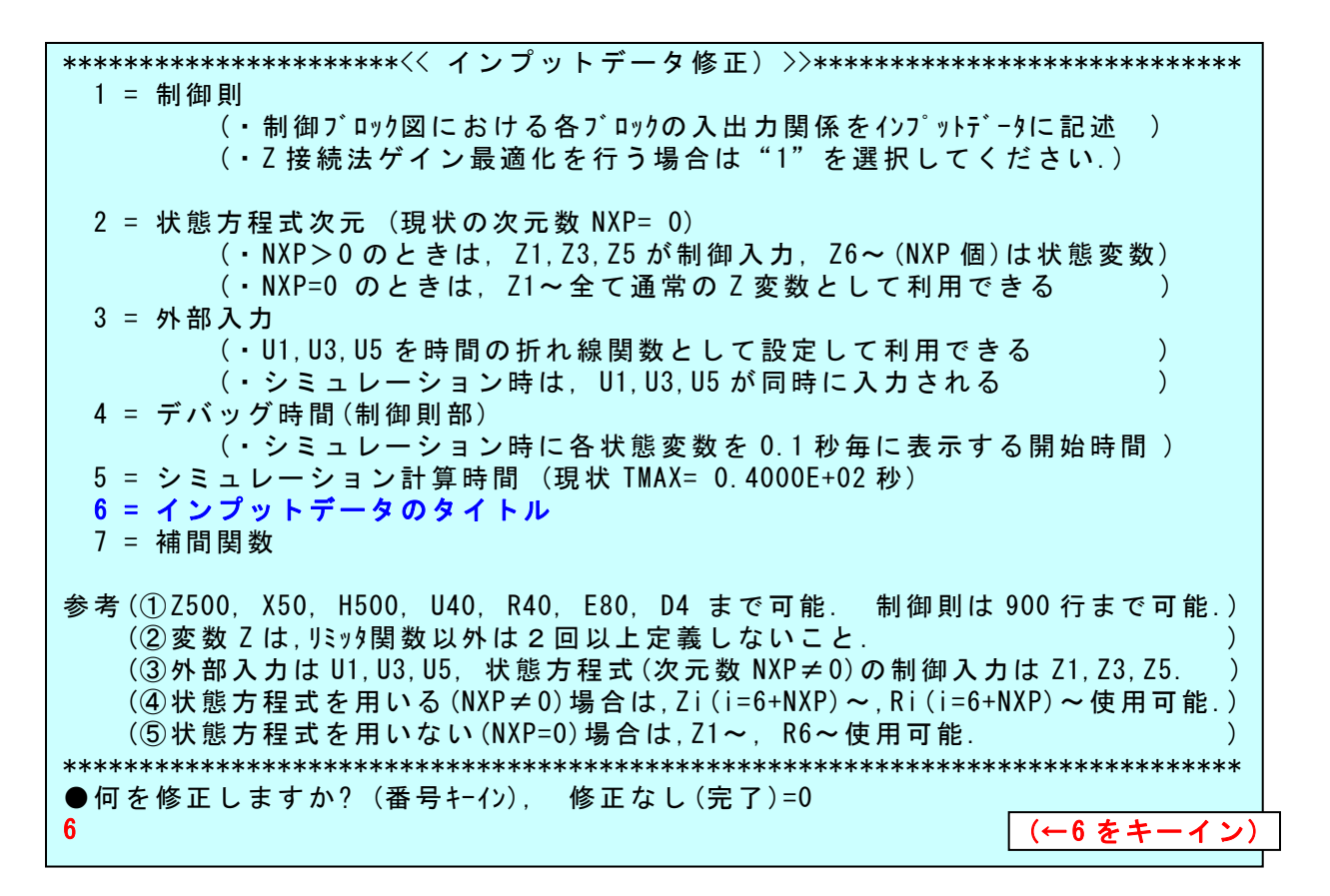

12 ここで作成したインプットデータは、既存のデータをコピーして新 たな"EIGE.FB1.DAT"のファイルとなっている.このファイルの 1 行目 は題目が記入されており,通常はインプットデータ名と同じものが記入 されている.そこで,このファイルの 1 行目も新しいファイルと同じに 書き換えておいた方がよい.

上記 "6"(インプットデータのタイトル)はそのような目的で準備され ているものである.

このタイトル修正を終えると,その他の修正がなければ,"0"をキー インし,さらに,"1"(U1 系の解析)をキーインすると,解析が開始され て、く解析結果の表示>の画面が現れる.結果の表示方法は第2章で説 明したものと同じである.ただし、フィードバック制御系の場合は、"1" (安定解析図)に根軌跡の結果も追加されて表示される.

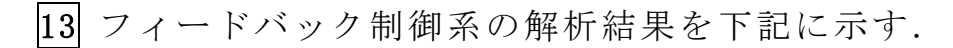

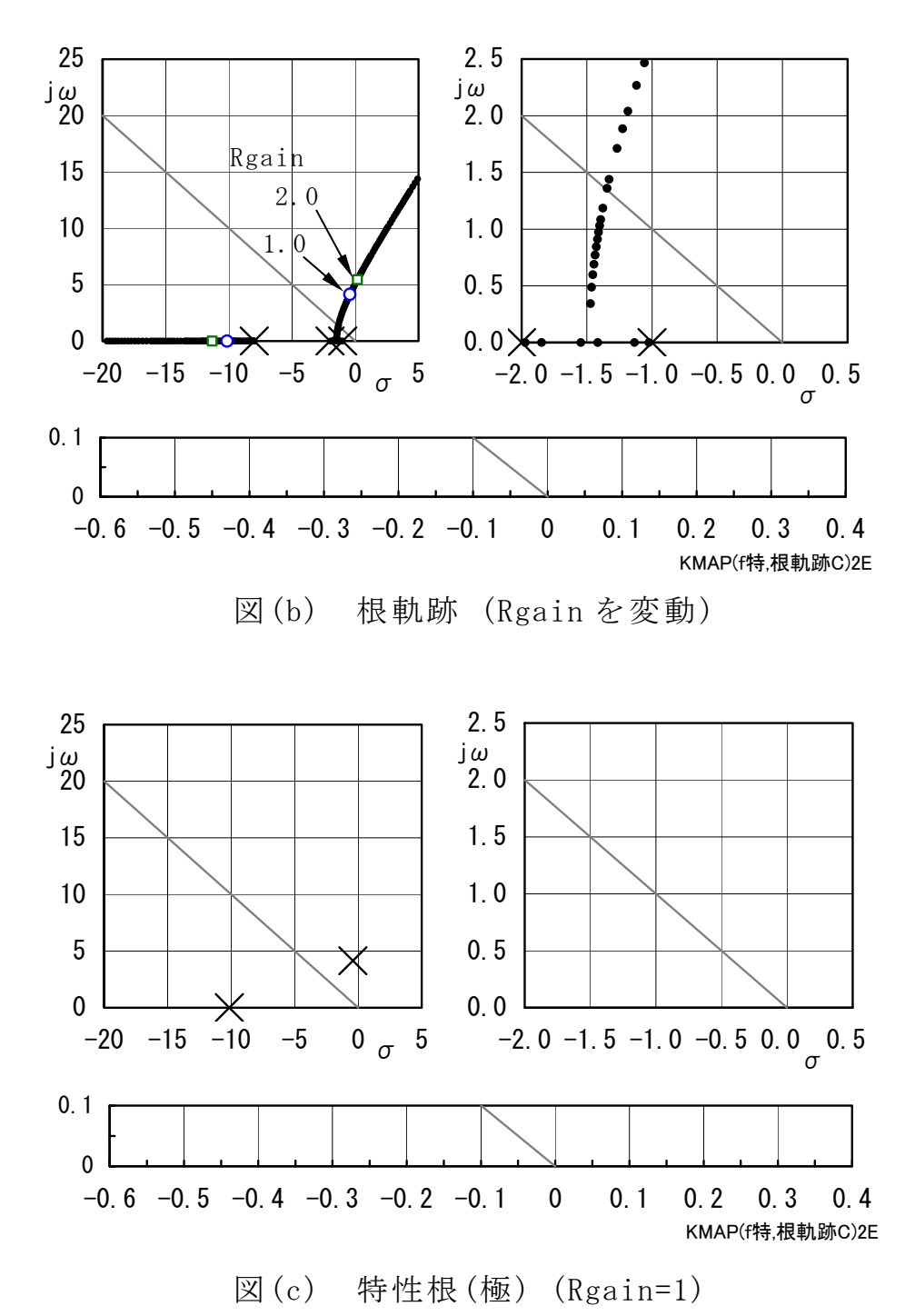

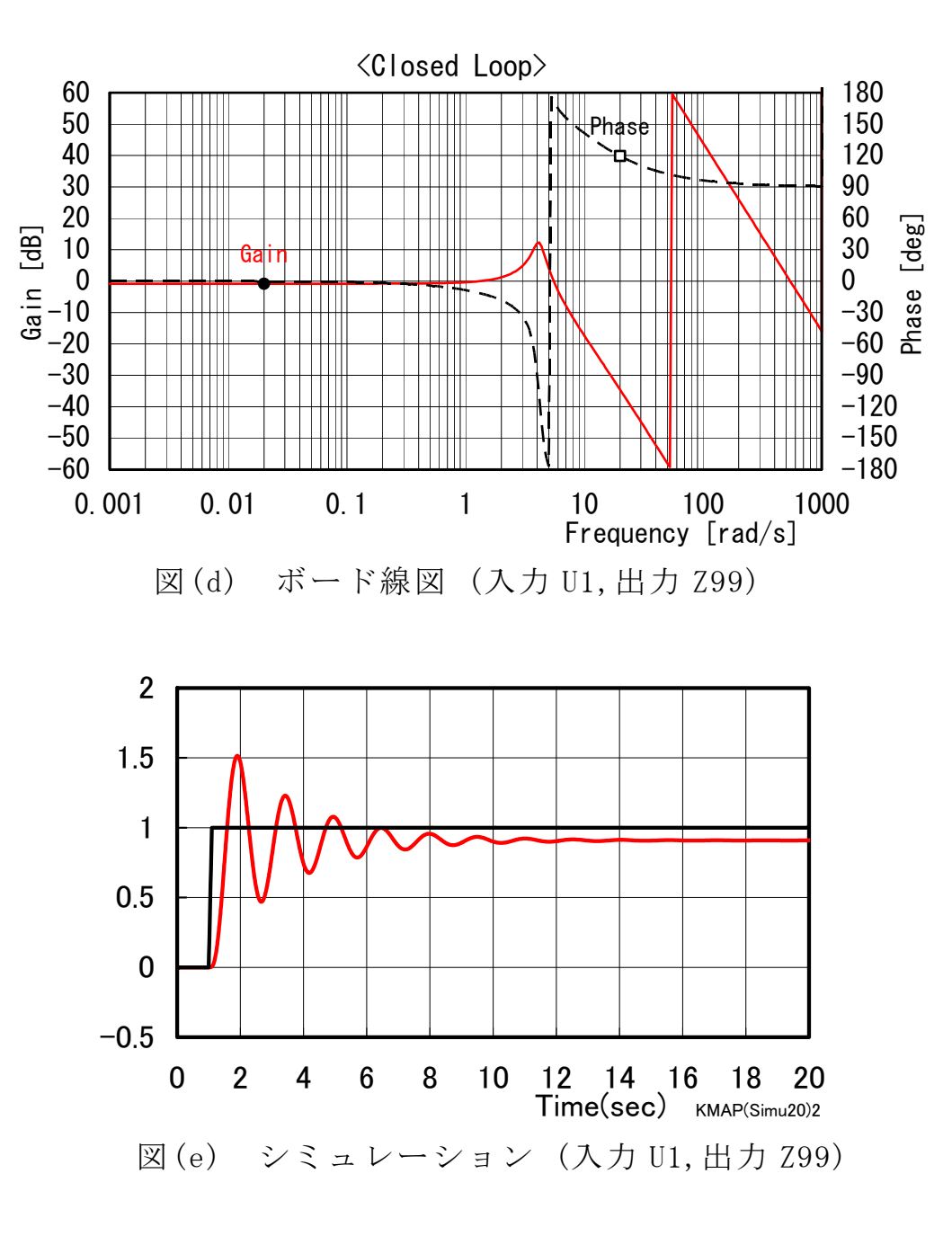

 図(b)~図(e)の結果から,このフィードバック制御系は安定性が十分 でないことがわかる.図 (b)の根軌跡から,ゲインを適切に選択しても良 好な特性を得ることがむずかしいことがわかる.良好なフィードバック 制御系を得るための方法については別途解説する.

以上